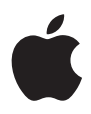

# **iMac Manuale Utente**

Include informazioni sull'installazione, l'utilizzo e la risoluzione dei problemi relativi ai computer iMac

 $#$  Apple Inc.

© 2007 Apple Inc. Tutti i diritti riservati.

Secondo le leggi di copyright, questo manuale non può essere copiato, per intero o in parte, senza il consenso scritto di Apple.

Il logo Apple è un marchio registrato di Apple Inc. L'uso del logo Apple tramite "tastiera"(Opzione-Maiuscole-8) per scopi commerciali senza il previo consenso scritto di Apple, può costituire violazione di marchio e concorrenza sleale contravvenendo alle leggi statali.

Apple si è impegnata perché le informazioni contenute in questo manuale fossero il più possibile precise. Apple declina ogni responsabilità per eventuali errori di stampa.

Apple 1 Infinite Loop Cupertino, CA 95014-2084 408-996-1010 www.apple.com

Apple, il logo Apple, AirPort, Final Cut Pro, FireWire, iCal, iDVD, iLife, iMac, iMovie, iPhoto, iPod, iTunes, Mac, il logo Mac, Mac OS, Macintosh e QuickTime sono marchi di Apple Inc., registrati negli Stati Uniti e in altri paesi.

AirPort Express, Exposé, Finder, il logo FireWire, iSight, Safari, Spotlight e Tiger sono marchi registrati di Apple Inc.

AppleCare e Apple Store sono marchi di servizio di Apple Inc., registrati negli Stati Uniti e in altri paesi.

.Mac è un marchio di servizio di Apple Inc.

Mighty Mouse © Viacom International Inc. Tutti i diritti riservati. Il marchio Mighty Mouse è dato in licenza d'uso.

Intel e Intel Core sono marchi di Intel Corp. negli Stati Uniti e in altri paesi.

I nomi di altre società e prodotti qui menzionati sono marchi delle rispettive società. La citazione di prodotti di terze parti è a solo scopo informativo e non costituisce alcun impegno o raccomandazione. Apple declina ogni responsabilità riguardo l'uso e le prestazioni di questi prodotti.

Prodotto sotto la licenza di Dolby Laboratories."Dolby", "Pro Logic" e il simbolo "doppio D"sono marchi di Dolby Laboratories. Materiale confidenziale non pubblicato, © 1992–1997 Dolby Laboratories, Inc. Tutti i diritti riservati.

Il prodotto descritto in questo manuale include la tecnologia di protezione dei diritti d'autore che è protetta dalla modalità di richiesta di alcuni brevetti degli Stati Uniti e da altri diritti di proprietà intellettuale posseduti da Macrovision Corporation e da altri titolari di diritti. L'uso di questa tecnologia di protezione dei diritti d'autore deve essere autorizzata da Macrovision Corporation ed è valida solo per usi domestici e per altre attività di visione limitata, salvo il consenso da parte di Macrovision Corporation. Non è consentito decompilare o disassemblare.

Richieste di diritti per brevetti degli Stati Uniti nn. 4,631,603, 4,577,216, 4,819,098 e 4,907,093 date in licenza per usi esclusivi di visione limitata.

Pubblicato contemporaneamente negli Stati Uniti e in Canada.

## **Indice**

#### **Capitolo 1: Introduzione**

- Contenuto della confezione
- Configurazione di iMac
- Mettere iMac in stato di Stop o spegnerlo

#### **Capitolo 2: Informazioni preliminari su iMac**

- Caratteristiche base di iMac
- Caratteristiche aggiuntive di iMac
- Porte disponibili su iMac
- Componenti aggiuntivi di iMac
- Personalizzare la scrivania e configurare le preferenze
- Collegare una stampante
- Mantenere aggiornato il software
- Trasferire documenti su un altro computer

#### **Capitolo 3: Utilizzo di iMac**

- Utilizzo di Mighty Mouse
- Controlli tastiera
- Utilizzare il telecomando Apple Remote e Front Row
- Utilizza la videocamera iSight integrata
- Connessione network wireless AirPort Extreme
- Connessione a un network Ethernet
- Utilizzare dispositivi audio
- Collegare monitor, televisori e dispositivi video esterni
- Utilizzare USB 2.0 ad alta velocità (High-Speed Universal Serial Bus)
- Collegare dispositivi FireWire
- Utilizzo dell'unità ottica
- Caratteristiche di sicurezza di iMac
- **Capitolo 4: Installare la memoria**
- Sostituire la memoria
- Verifica che iMac rilevi la nuova memoria
- **Capitolo 5: Risoluzione dei problemi**
- Problemi che non permettono di utilizzare iMac
- Reinstallare il software fornito con iMac
- Altri problemi
- Individuazione del numero di serie del prodotto
- Utilizzo di Apple Hardware Test

#### **Appendice A: Specifiche tecniche**

#### **Appendice B: Manutenzione, utilizzo e informazioni sulla sicurezza**

- Istruzioni di sicurezza per la configurazione e l'utilizzo di iMac
- Connettori e porte
- Informazioni sul laser
- Avviso di attività ad alto rischio
- Evitare danni all'udito
- Disposizione dell'ambiente di lavoro
- Pulire iMac
- Trasporto di iMac
- Apple e l'ambiente
- **Appendice C: Connettersi a Internet**
- Raccogliere le informazioni necessarie
- Utilizzo di Impostazione Assistita Network
- Soluzione dei problemi di connessione
- Communications Regulation Information

# **1 <sup>1</sup> Introduzione**

## Complimenti per aver acquistato iMac. Questo capitolo contiene istruzioni per l'installazione del computer.

iMac è stato progettato per poter essere installato con rapidità e utilizzato immediatamente. Se non hai mai utilizzato un iMac o non conosci i computer Macintosh, leggi le istruzioni sull'installazione contenute in questa sezione.

*Importante:* prima di collegare il computer a una presa di corrente a parete, leggi attentamente tutte le istruzioni sull'installazione e le informazioni sulla sicurezza (consulta [pagina](#page-78-0) 79).

Gli utenti esperti dovrebbero essere già in grado di eseguire le procedure di installazione. Ti consigliamo comunque di leggere il capitolo [2,"Informazioni](#page-14-0) preliminari su iMac", per informazioni sulle nuove caratteristiche di iMac.

Prima di configurare iMac, rimuovi la pellicola protettiva sulla superficie esterna del computer.

## Contenuto della confezione

iMac viene fornito con una tastiera Apple Keyboard, un mouse Mighty Mouse e un cavo a corrente alternata (AC).

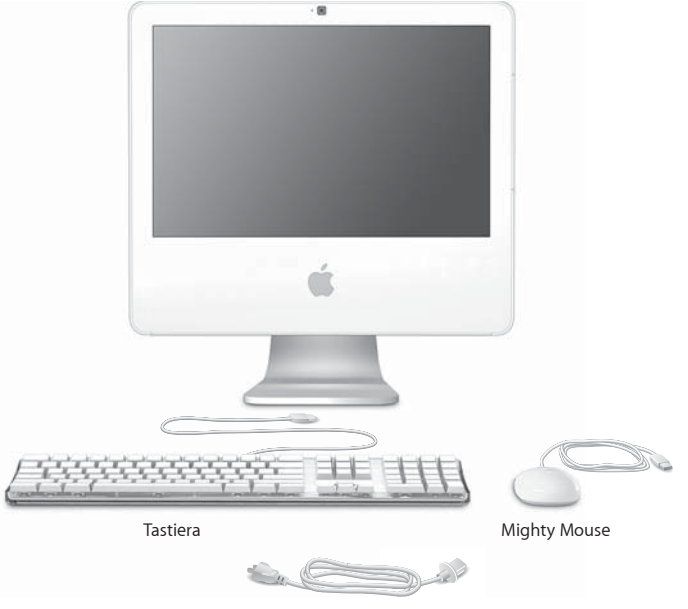

Cavo di alimentazione AC

## Configurazione di iMac

Segui le istruzioni riportate nelle pagine seguenti per configurare iMac.

**Passo 1: fai passare il cavo di alimentazione nel foro della struttura di supporto e inseriscilo nella porta di alimentazione sul retro di iMac.**

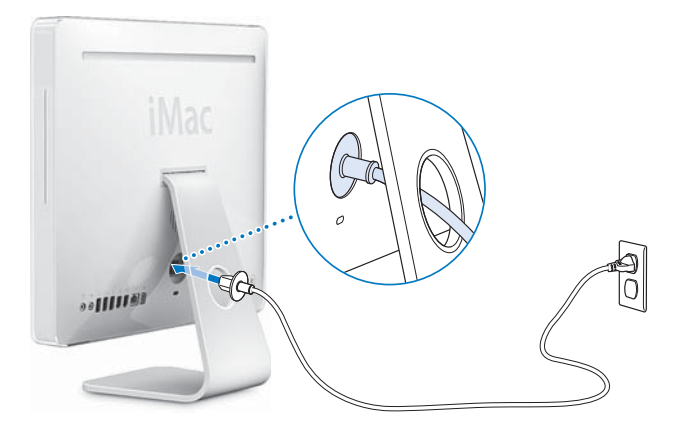

**Passo 2: per accedere a Internet o a un network, collega un'estremità del cavo Ethernet a iMac e l'altra a un modem via cavo o DSL oppure a un network.**

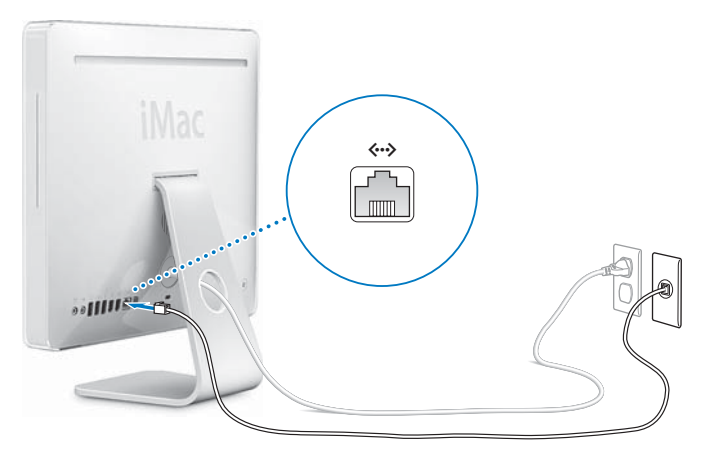

Se desideri creare un network wireless o avervi accesso, consulta l['appendice C,](#page-88-0)  ["Connettersi a Internet", a pagina 89](#page-88-0).

#### **Passo 3: collega i cavi della tastiera e del mouse.**

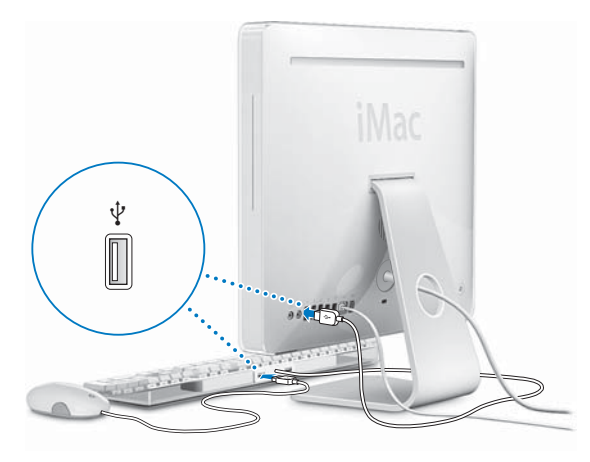

**Passo 4: premi il pulsante di alimentazione (**®**) per accendere iMac.**

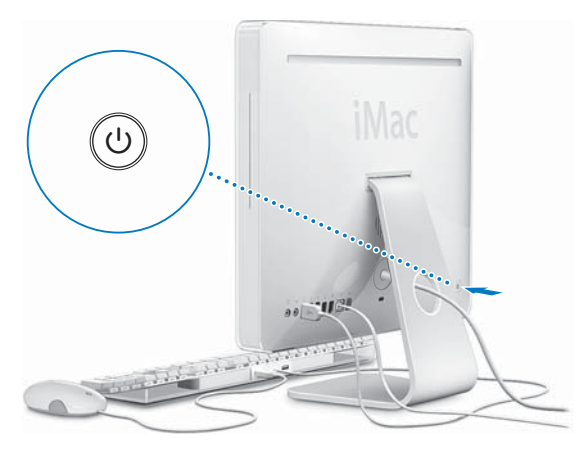

#### **Passo 5: uso di Impostazione Assistita**

La prima volta che accendi iMac, si avvia Impostazione Assistita. Impostazione Assistita ti aiuta a inserire le informazioni relative a Internet ed e-mail, nonché a configurare un utente su iMac. Se disponi già di un Mac, Impostazione Assistita aiuterà a trasferire automaticamente documenti, applicazioni e altre informazioni dal computer precedente al nuovo iMac.

#### **Ulteriori informazioni**

Per ulteriori informazioni, consulta:

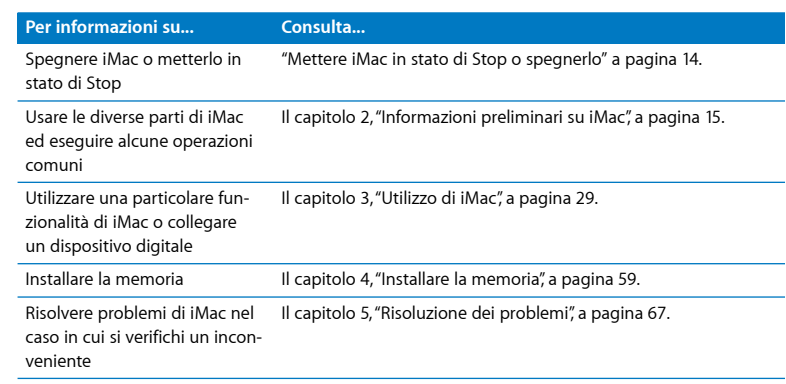

## <span id="page-13-0"></span>Mettere iMac in stato di Stop o spegnerlo

Quando hai terminato di utilizzare iMac, puoi metterlo in stato di Stop o spegnerlo.

#### **Mettere iMac in stato di Stop**

Se non utilizzi iMac per un breve periodo di tempo, mettilo in stato di Stop. Quando iMac è in stato di Stop, lo schermo diventa nero e lampeggia una piccola spia bianca, nell'angolo in basso a destra. Puoi riattivare iMac velocemente senza doverlo riavviare.

#### **Per mettere iMac** velocemente **in stato di Stop, utilizza una delle seguenti procedure:**

- Scegli Apple  $(\hat{\mathbf{G}})$  > Stop.
- Premi il pulsante di alimentazione ((!)) sul retro di iMac.
- Scegli Apple ( $\hat{\bullet}$ ) > Preferenze di Sistema, fai clic su Risparmio Energia e imposta l'intervallo di tempo dopo il quale il computer entrerà in stato di Stop.
- Â Se possiedi un telecomando Apple Remote, tieni premuto per tre secondi il pulsante Riproduci/Pausa (► II).

Per riattivare iMac, premi un tasto qualsiasi della tastiera oppure un pulsante del telecomando Apple Remote. Quando iMac esce dallo stato di Stop, le impostazioni delle applicazioni, dei documenti e del computer rimangono invariate.

#### Spegnere **iMac**

Se non utilizzi iMac per diversi giorni, si consiglia di spegnerlo. Scegli Apple ( $\hat{\bullet}$ ) > Spegni.

ATTENZIONE: spegni iMac prima di spostarlo. Se sposti iMac mentre il disco rigido è in funzione, potresti danneggiarlo, causando la perdita di dati o rendendo impossibile eseguire l'avvio dallo stesso disco rigido.

## <span id="page-14-0"></span>**2 <sup>2</sup> Informazioni preliminari su iMac**

## Questo capitolo fornisce alcune informazioni di base su iMac.

Ti consigliamo di leggere questo capitolo per una panoramica delle diverse parti e caratteristiche di iMac.

#### **Ultime novità**

Poiché Apple rilascia frequentemente nuove versioni e aggiornamenti del software di sistema, le immagini visualizzate nel presente manuale potrebbero essere leggermente diverse da ciò che viene visualizzato sullo schermo.

Visitando il sito web Apple www.apple.com/it, puoi eseguire download gratuiti e consultare le ultime novità Apple e i cataloghi in linea di software e hardware per iMac.

Inoltre, puoi trovare i manuali e il supporto tecnico per tutti i prodotti Apple accedendo al sito web di supporto Apple www.apple.com/it/support.

## Caratteristiche base di iMac

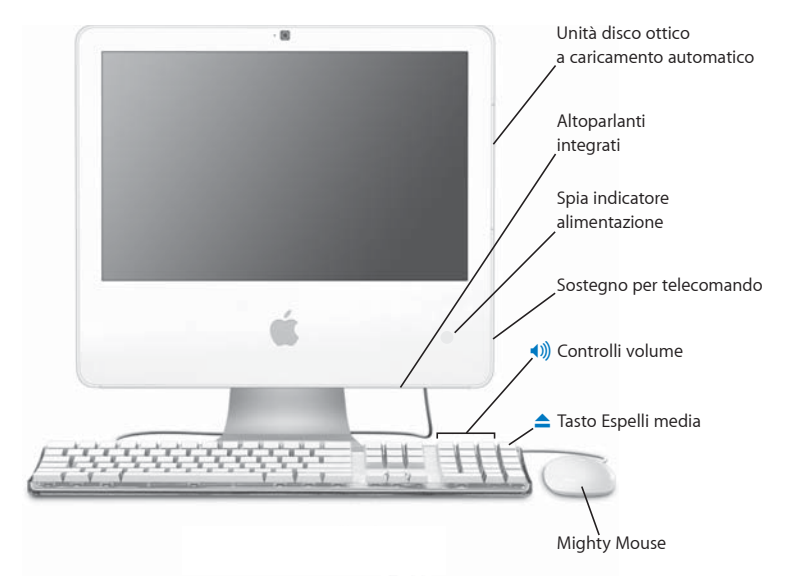

#### **Unità disco ottico a caricamento automatico**

iMac ha un'unità Combo, che consente di leggere dischi CD-ROM, Photo CD, dischi audio standard, dischi DVD e filmati DVD. L'unità Combo consente inoltre di scrivere musica e altri documenti digitali su dischi CD-R e CD-RW.

#### **Altoparlanti integrati**

Consentono di ascoltare musica e audio di filmati, giochi e altri documenti multimediali.

#### **Spia indicatore alimentazione**

Una luce bianca indica che iMac è in stato di Stop. Quando iMac è acceso, questa luce è spenta.

#### **Sostegno per telecomando**

Se possiedi il telecomando Apple Remote, puoi riporlo sul lato destro di iMac quando non lo utilizzi. Il sostegno del telecomando è dotato di un magnete interno.

#### **Tastiera Apple Keyboard**

Regolare il volume o espellere un disco utilizzando i controlli sulla tastiera.

#### **Mighty Mouse**

Utilizza il mouse programmabile a più pulsanti con l'innovativa pallina di scorrimento per fare clic, premere e scorrere documenti, pagine web o altri contenuti.

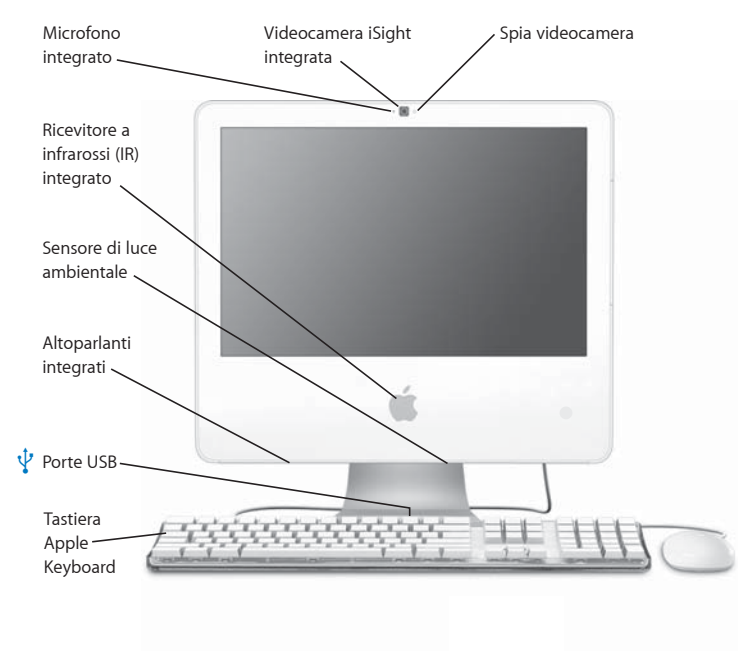

## Caratteristiche aggiuntive di iMac

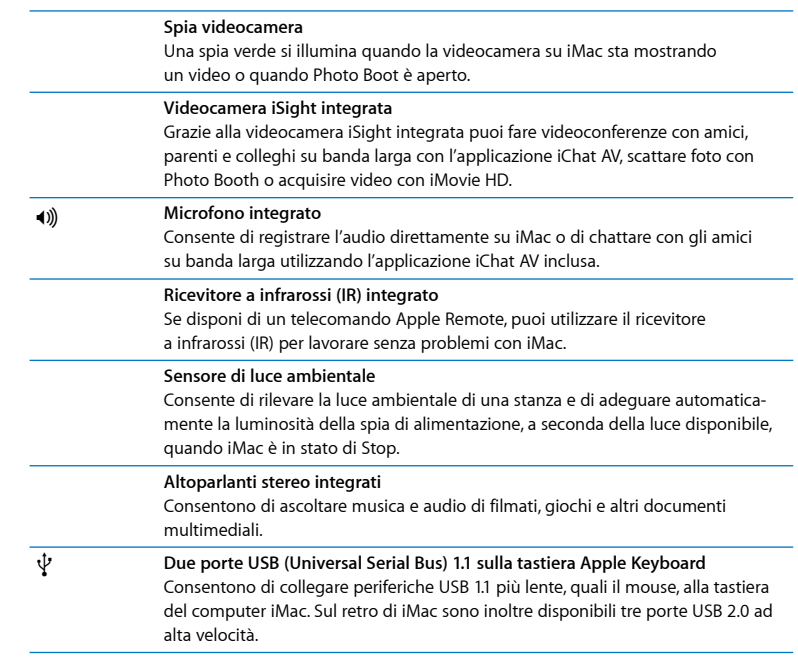

## Porte disponibili su iMac

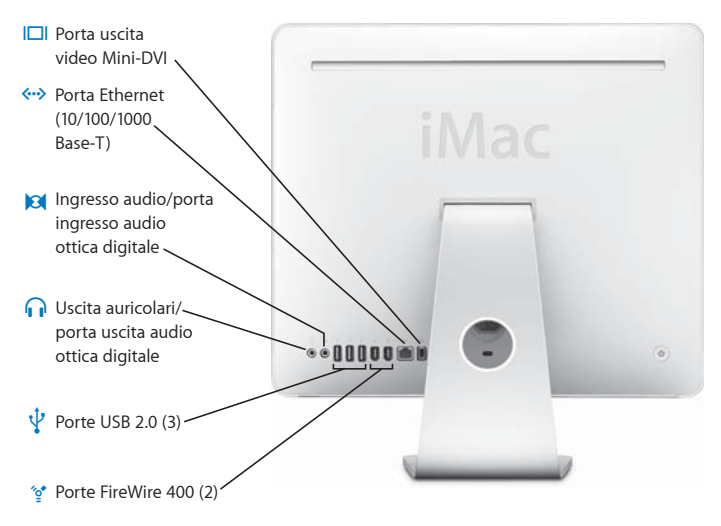

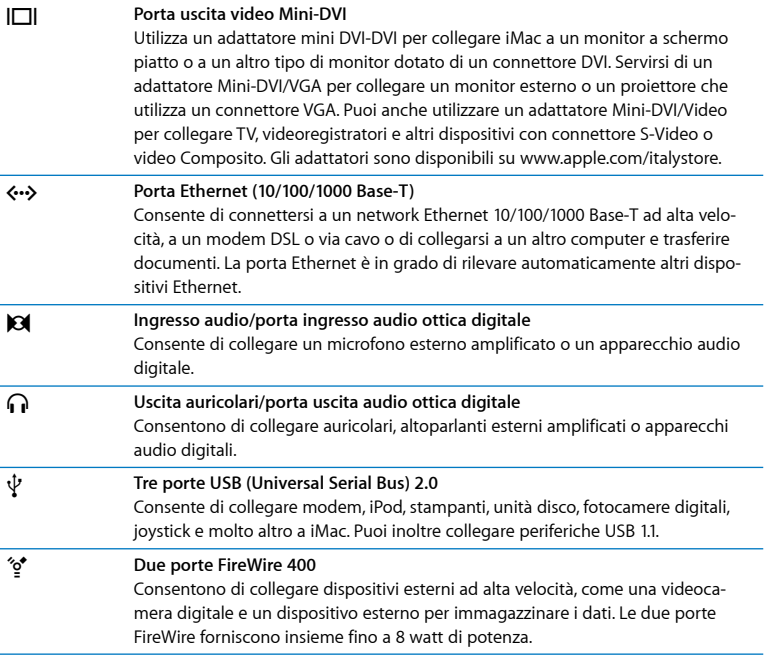

## Componenti aggiuntivi di iMac

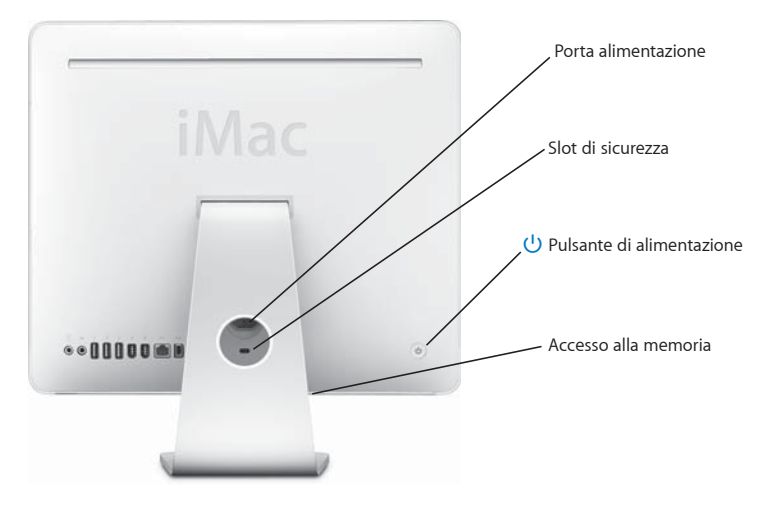

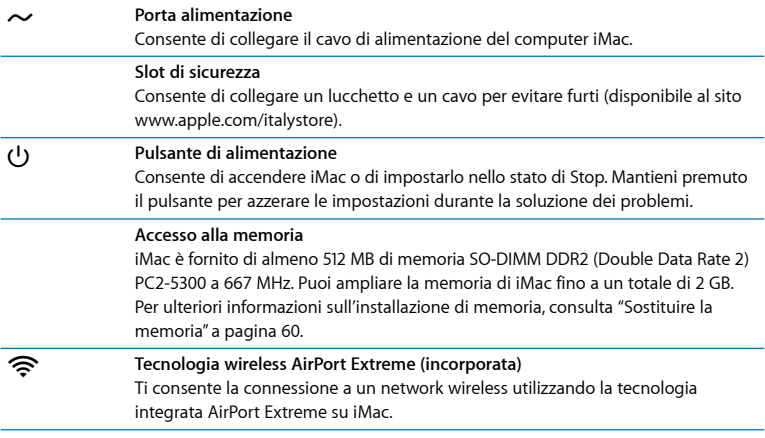

## Personalizzare la scrivania e configurare le preferenze

Puoi personalizzare velocemente la scrivania utilizzando le Preferenze di Sistema. Scegli Apple ( $\hat{\blacklozenge}$ ) > Preferenze di Sistema dalla barra dei menu.

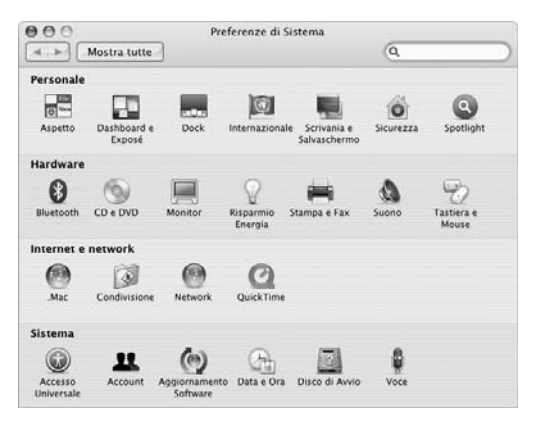

Dopo avere acquisito dimestichezza con iMac, inizia a esplorare le altre Preferenze di Sistema. Le Preferenze di Sistema costituiscono il centro di comando per la maggior parte delle impostazioni di iMac. Per ulteriori informazioni, scegli Aiuto > Aiuto Mac, quindi cerca "Preferenze di Sistema" o il nome di una preferenza specifica.

## Collegare una stampante

La maggior parte delle stampanti può essere collegata tramite un cavo USB, altre richiedono una connessione network, come Ethernet. Se disponi di una base AirPort Express o AirPort Extreme, puoi collegare una stampante USB alla base (invece di collegarla al computer) e stampare in modalità wireless. Segui le istruzioni fornite con la stampante per installare qualsiasi software richiesto e per collegarla. Per la maggior parte delle stampanti, i driver sono incorporati in Mac OS X.

Dopo aver collegato una stampante, di solito il computer la rileva automaticamente e la aggiunge all'elenco di stampanti disponibili. Potresti dover conoscere il nome o l'indirizzo network della stampante connessa in rete prima di poter stampare con la stessa.

#### **Per configurare una stampante:**

- **1** Apri le Preferenze di Sistema e fai clic sull'icona Stampa e Fax.
- **2** Fai clic su Stampa e poi sul pulsante Aggiungi (+) per aggiungere una stampante.
- **3** Scegli la stampante che desideri usare e fai clic su Aggiungi.
- **4** Usa i pulsanti Aggiungi (+) e Rimuovi (–) per scegliere le stampanti che appaiono nell'elenco stampanti.

#### **Controllo della stampa**

Dopo avere inviato un documento a una stampante, si può controllarne la stampa, arrestare la stampa oppure sospenderla momentaneamente. Per controllare la stampa, fai clic sull'icona della stampante nel Dock per aprire la relativa finestra. Ora puoi vedere la coda di stampa e gestirla.

Per ulteriori informazioni, apri l'Aiuto Mac e cerca l'argomento "stampa".

## Mantenere aggiornato il software

Puoi collegarti a Internet ed eseguire il download e l'installazione automatici delle versioni gratuite più recenti di software, driver e altre novità offerte da Apple.

Quando sei connesso a Internet, Aggiornamento Software verifica i server Internet di Apple per sapere se ci sono aggiornamenti disponibili per il computer. iMac è impostato per eseguire la verifica una volta alla settimana. Tuttavia, puoi impostarlo affinché la esegua ogni giorno o ogni mese oppure manualmente.

#### **Per verificare gli aggiornamenti software disponibili:**

- **1** Apri Preferenze di Sistema.
- **2** Fai clic sull'icona di Aggiornamento Software e segui le istruzioni su schermo.

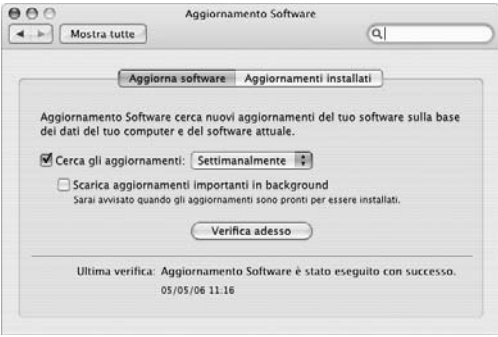

- Â Per maggiori informazioni, cerca l'argomento "Aggiornamento Software" in Aiuto Mac.
- Per reperire le informazioni più aggiornate su Mac OS, visita il sito web Mac OS all'indirizzo www.apple.com/it/macosx.

## Trasferire documenti su un altro computer

Esistono diverse modalità di trasferimento dei documenti da o verso iMac.

- Â Puoi trasferire documenti tramite Internet utilizzando .Mac o un altro account Internet. Per ulteriori informazioni, consulta il sito www.mac.com.
- Â Se iMac è collegato a un network Ethernet, puoi trasferire i documenti a un altro computer nel network. Per accedere a un altro computer o server, apri una finestra del Finder e fai clic su Network. Oppure, se conosci il nome o l'indirizzo del network del computer, scegli Vai > Connessione al server dalla barra dei menu del Finder.
- Â Puoi creare un piccolo network Ethernet collegando un cavo Ethernet da iMac alla porta Ethernet (<-->) di un altro computer. Per ulteriori informazioni, apri l'Aiuto Mac e cerca "collegare due computer".
- Â Puoi anche collegarsi a un altro Mac utilizzando un cavo FireWire. iMac appare come unità disco sull'altro computer e puoi trasferire i documenti. Per ulteriori informazioni sull'uso di FireWire per il trasferimento di documenti, apri Aiuto Mac e cerca "trasferire documenti con FireWire".
- Â Puoi connetterti a un network wireless AirPort per trasferire documenti. Per maggiori informazioni, consulta la sezione ["Connessione network wireless AirPort Extreme" a](#page-41-0)  [pagina 42](#page-41-0).

Per ulteriori informazioni sul trasferimento dei documenti, apri Aiuto Mac e cerca "trasferimento documenti" o il tipo di connessione desiderato.

## <span id="page-28-0"></span>**3 <sup>3</sup> Utilizzo di iMac**

## Questo capitolo fornisce istruzioni per l'utilizzo di molte caratteristiche e funzionalità incorporate di iMac, per ottenere il massimo dal computer.

Ecco alcune delle funzionalità che puoi esplorare con il nuovo iMac:

- Fai clic, ruota, premi e scorri con Mighty Mouse.
- Â Se disponi di un telecomando Apple Remote, utilizzalo con Front Row per ascoltare musica e vedere foto e video stando comodamente seduto.
- Scattare foto con Photo Booth e la videocamera iSight integrata.
- Tenere una chat video con iChat AV e la videocamera iSight integrata.
- Creare un filmato con iMovie HD e la videocamera iSight integrata.
- Utilizzare la tecnologia AirPort Extreme integrata per connessioni network wireless.
- Collegare stampanti e altre periferiche alle porte USB 2.0 ( $\ddot{\psi}$ ).
- Importare riprese da una videocamera o collegare dischi rigidi esterni alle porte FireWire (H).
- Duplicare o estendere la scrivania su una TV, un monitor o un proiettore grazie alla porta video Mini-DV (I□I).
- Masterizzare CD con l'unità Combo.

Leggi le informazioni contenute in questo capitolo per conoscere le funzionalità di iMac. Ulteriori informazioni sono disponibili in Aiuto Mac e sul sito web di supporto iMac www.apple.com/it/support/imac.

## Utilizzo di Mighty Mouse

iMac è dotato di un mouse Mighty Mouse, che presenta una tecnologia sensibile al tocco sotto lo chassis superiore per rilevare il punto premuto dall'utente. Mighty Mouse dispone inoltre di pulsanti laterali sensibili alla pressione che ti consentono di premere il mouse fra due dita per attivare Dashboard, Exposé o altre funzionalità personalizzabili. Puoi configurare il pulsante destro o sinistro come pulsante principale, nonché utilizzare la pallina di scorrimento per spostarti liberamente all'interno di un documento, senza mai alzare un dito.

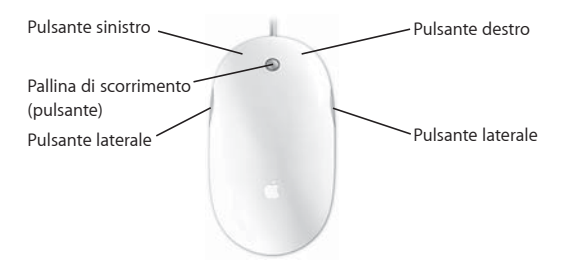

### **Configurazione di Mighty Mouse**

Usa le preferenze Tastiera e Mouse per impostare Mighty Mouse come mouse a pulsante singolo o a più tasti. Sono disponibili menu a comparsa per i pulsanti, nonché controlli di tracking, scorrimento e doppio clic. Puoi scegliere il pulsante principale e secondario, riassegnare le applicazioni che vengono aperte da Mighty Mouse e personalizzare le funzionalità di scorrimento.

#### **Per aprire le preferenze Tastiera e Mouse:**

- 1 Scegli Apple ( $\acute{\bullet}$ ) > Preferenze di Sistema.
- **2** Fai clic su Tastiera e Mouse e quindi fai clic su Mouse.

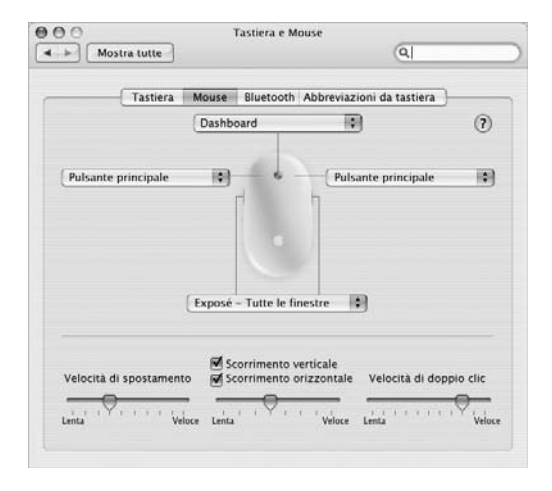

#### **Ulteriori informazioni su Mighty Mouse**

Informazioni aggiuntive sulla programmazione e l'utilizzo di Mighty Mouse sono disponibili in Aiuto Mac. Scegli Aiuto > Aiuto Mac e cerca l'argomento "Mighty Mouse".

## Controlli tastiera

Utilizza la tastiera per eseguire azioni quali la regolazione del volume o l'espulsione di un disco.

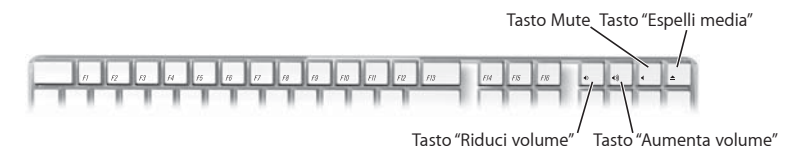

Premi il tasto F15 sulla tastiera per aumentare la luminosità dello schermo e il tasto F14 per diminuirla. Utilizza Exposé per gestire le finestre sullo schermo. Per vedere tutte le finestre aperte contemporaneamente, premi F9. Per vedere tutte le finestre aperte nell'applicazione attualmente in uso, premi F10. Per nascondere le finestre aperte e visualizzare la scrivania, premi F11.

Front Row può essere controllato attraverso la tastiera (consulta [pagina 34\)](#page-33-0). I seguenti tasti corrispondono ai pulsanti del telecomando Apple Remote.

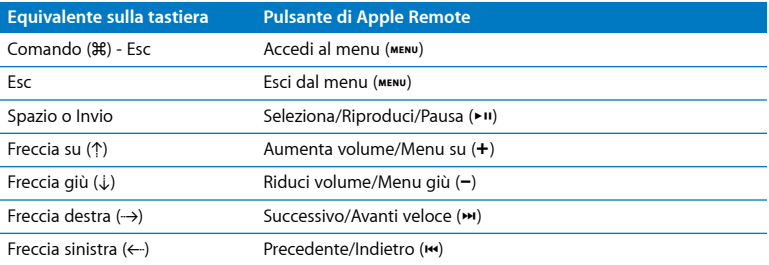

Per uscire da Front Row e tornare al Finder, premi uno qualsiasi dei tasti dell'alfabeto sulla tastiera.

Per conoscere le abbreviazioni da tastiera per altre procedure e applicazioni, seleziona Aiuto > Aiuto Mac dalla barra dei menu e cerca "abbreviazioni da tastiera". Ulteriori informazioni su Apple Remote sono disponibili più avanti nella sezione ["Utilizzare il](#page-33-0)  [telecomando Apple Remote e Front Row"](#page-33-0).

## <span id="page-33-0"></span>Utilizzare il telecomando Apple Remote e Front Row

Il telecomando Apple Remote, se disponibile, funziona con l'applicazione Front Row e con il ricevitore a infrarossi (IR) integrato. Il ricevitore a infrarossi (IR) è posizionato dietro al logo Apple  $(\hat{\bullet})$  nella parte anteriore di iMac.

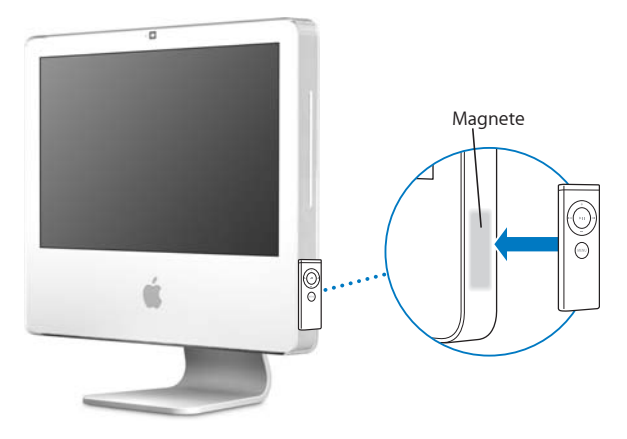

Quando non utilizzi il telecomando, si consiglia di riporlo nell'apposito sostegno sul lato destro di iMac, come illustrato nell'immagine.

*ATTENZIONE:* iMac contiene un piccolo magnete per riporre il telecomando Apple Remote quando non lo utilizzi. Per proteggere i dati archiviati su dischi rigidi esterni, schede di memoria, iPod o altri supporti magnetici, evita di avvicinarli al magnete.

Il telecomando Apple Remote apre Front Row per permetterti di riprodurre la musica della libreria iTunes, guardare presentazioni iPhoto e trailer QuickTime, riprodurre DVD con DVD Player e tanto altro, da qualsiasi punto della stanza.

#### **Con il telecomando Apple Remote puoi:**

- Aprire Front Row.
- Navigare nella musica, le foto, i filmati e i menu DVD in Front Row.
- Navigare in iTunes, iPhoto e DVD Player.
- Mettere iMac in stato di Stop o riattivarlo.

#### **Per utilizzare il telecomando Apple Remote:**

- Premi il pulsante Menu (MENU) per aprire Front Row.
- Utilizza il pulsante Menu (MENU) per tornare al menu precedente quando navighi in Front Row.
- Premi i pulsanti Aumenta volume (+) e Riduci volume (-) per spostarti fra le opzioni di menu di Front Row o per regolare il volume.
- Utilizza il pulsante Seleziona/Riproduci/Pausa ( $\cdot$ ") per selezionare un'opzione nel menu di Front Row.
- Premi il pulsante Seleziona/Riproduci/Pausa ( $\blacktriangleright$ II) per riprodurre o mettere in pausa un brano, una presentazione o un filmato.
- Premi il pulsante Successivo/Avanti veloce (>) o Precedente/Indietro ( $\leftrightarrow$ ) per passare alla canzone successiva o precedente nella libreria iTunes o al capitolo successivo o precedente in un film su DVD.
- Tieni premuto il pulsante Successivo/Avanti veloce ()) o Precedente/Indietro ( $\boldsymbol{w}$ ) per spostarti avanti velocemente oppure indietro in un brano o in un filmato.

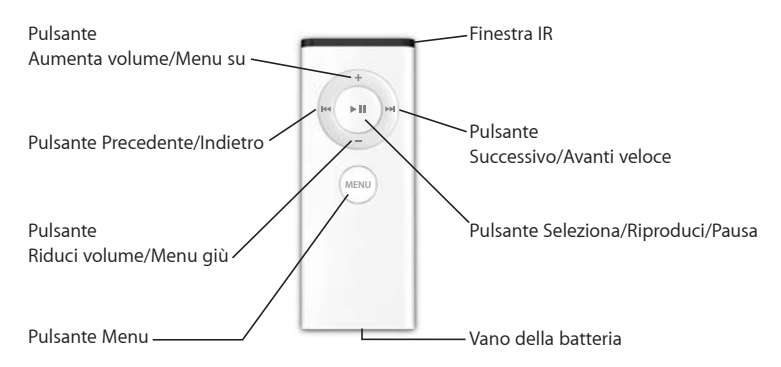

#### **Abbinare il telecomando Apple Remote**

Se in una stanza sono presenti più computer o altri dispositivi con ricevitori IR integrati (come diversi iMac in un ufficio privato o in un laboratorio), puoi "abbinare" il telecomando Apple Remote a un computer o dispositivo specifico. L'abbinamento imposta il computer o dispositivo ricevente per essere controllato da un solo telecomando.

#### **Per abbinare il telecomando Apple Remote con iMac:**

- **1** Avvicinati a iMac (a una decina di centimetri).
- **2** Punta il telecomando Apple Remote in direzione del logo Apple nella parte anteriore di iMac.
- **3** Mantieni premuti contemporaneamente per cinque secondi i pulsanti Menu e Successivo/Avanti veloce.
Quando il telecomando Apple Remote e iMac saranno correttamente abbinati, verrà visualizzato il simbolo di un gancio ( $\text{CD}$ ) sullo schermo.

#### **Per eliminare un abbinamento tra il telecomando Apple Remote e iMac:**

- **1** Scegli Apple ( $\hat{\bullet}$ ) > Preferenze di Sistema dalla barra dei menu.
- **2** Fai clic su Sicurezza e poi su "Elimina abbinamento".

#### **Disattivare la ricezione IR**

Puoi utilizzare le preferenze Sicurezza per attivare e disattivare la ricezione IR.

#### **Per disattivare la ricezione IR:**

- Scegli Apple ( $\hat{\mathbf{g}}$ ) > Preferenze di Sistema dalla barra dei menu e fai clic su Sicurezza.
- Seleziona il riquadro "Disabilita ricevitore a infrarossi per il controllo remoto".

#### **Sostituire la batteria del telecomando Apple Remote**

Apple Remote include una batteria CR 2032 che all'occorrenza può essere sostituita.

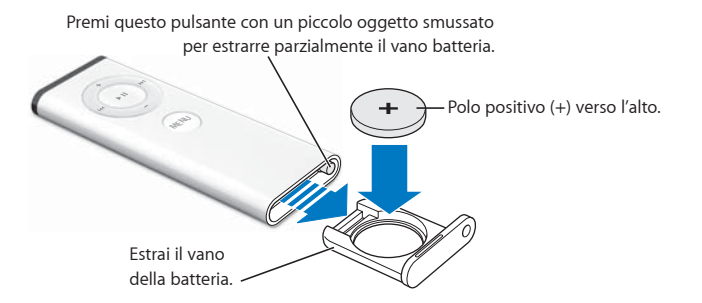

#### **Per reinstallare la batteria:**

- **1** Apri il vano della batteria premendo il pulsante con un piccolo oggetto, come descritto nell'illustrazione in alto.
- **2** Estrai il vano batteria e rimuovi quest'ultima.
- **3** Inserisci la batteria sostitutiva con il segno positivo (+) rivolto verso l'alto.
- **4** Chiudi il vano batteria.

*ATTENZIONE:* occorre installare correttamente la batteria per evitare il rischio di esplosioni. Allinea il polo positivo nel vano e utilizza solo batterie dello stesso tipo dell'originale.

#### **Ulteriori informazioni sul telecomando Apple Remote**

Aiuto Mac contiene ulteriori informazioni Apple Remote. Scegli Aiuto > Aiuto Mac e cerca l'argomento "telecomando".

# Utilizza la videocamera iSight integrata

iMac possiede una telecamera iSight integrata che consente di scattare foto con Photo Booth, di creare filmati con iMovie HD oppure di fare chat video con amici e parenti su Internet utilizzando iChat AV.

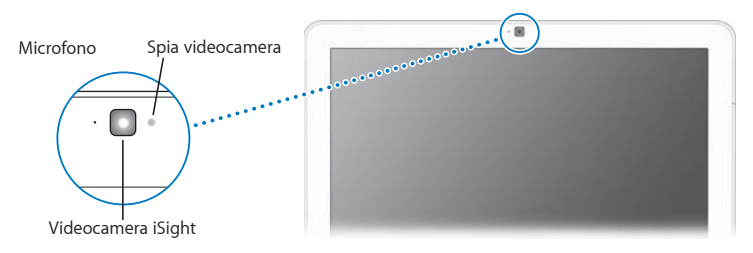

# **Scattare foto con Photo Booth**

Utilizza Photo Booth per scattare foto e aggiungere divertenti effetti visivi come Seppia, Allarga, Pop Art, Alone, Matita colorata e altri.

# **Usare la videocamera iSight con iMovie HD**

Puoi importare direttamente in iMovie HD le riprese dal vivo acquisite con la videocamera iSight integrata.

#### **Per acquisire riprese dal vivo:**

- **1** Apri iMovie HD facendo clic sulla sua icona nel Dock (o scegli Applicazioni > iMovie HD).
- **2** Fai clic sull'interruttore di modalità per impostare iMovie HD sulla modalità videocamera integrata.

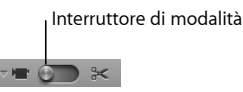

**3** Fai clic sull'icona della videocamera a sinistra dell'interruttore di modalità e seleziona iSight nel menu a comparsa.

- **4** Fai clic sul pulsante "Registra con iSight" nel monitor di iMovie per avviare la registrazione. Il video visualizzato nel monitor di iMovie è registrato come clip nel pannello Clip di iMovie.
- **5** Fai di nuovo clic sul pulsante "Registra con iSight" per interrompere la registrazione. Puoi registrare video finché lo spazio disponibile su iMac è sufficiente.

Aiuto Mac contiene ulteriori informazioni su iMovie HD. Nella barra dei menu, scegli Aiuto > Aiuto Mac, quindi Libreria > Aiuto iMovie HD.

#### **Videoconferenze con iChat AV**

Apri iChat AV e fai clic sull'icona video per accendere la videocamera iSight. La spia verde indica che la videocamera è accesa. Fai clic sull'icona video di un contatto per eseguire una videoconferenza in tempo reale e full-motion con altri utenti iChat. iMac dispone inoltre di un microfono integrato, che consente di poter sfruttare sia l'opzione audio che l'opzione video per la videoconferenza iChat AV.

Per eseguire videoconferenze con iSight, ti occorre:

- Â Un account .Mac, America Online (AOL) o AIM (AOL Instant Messenger) (richiesti per utilizzare iChat AV).
- Una connessione Internet a banda larga mediante modem via cavo o DSL, oppure un network locale (LAN). Non puoi utilizzare una connessione telefonica a Internet.
- Qualcuno con cui entrare in videoconferenza (ad esempio, puoi eseguire una videoconferenza con altri utenti iChat AV, AOL o AIM).

#### **Per avviare una videoconferenza:**

- **1** Apri iChat AV.
- **2** Fai clic sul pulsante che indica la videocamera situato accanto a un contatto nell'elenco contatti.

La spia verde indica che si è in fase di visualizzazione video. Facendo clic sul pulsante videocamera mandi un invito al contatto per accettare la richiesta di videoconferenza e puoi visualizzare un'anteprima del tuo aspetto appare nella videocamera. Quando un contatto accetta l'invito, potrà essere visualizzato sullo schermo e viceversa.

# **Disattivare la videocamera integrata iSight**

Per disattivare iSight, chiudi la finestra di iChat attiva. La spia verde si spegne, indicando che la videocamera è spenta e che la visualizzazione video è stata interrotta.

Aiuto Mac contiene ulteriori informazioni su iChat AV. Scegli Aiuto > Aiuto Mac, quindi scegli Libreria > Aiuto iChat.

# Connessione network wireless AirPort Extreme

iMac dispone della tecnologia AirPort Extreme integrata, in grado di offrire una modalità facile ed economica di accesso wireless a Internet. AirPort utilizza la tecnologia dei network di area locale wireless (LAN) per stabilire una comunicazione wireless tra più computer. Puoi accedere a Internet, trasferire documenti, giocare a videogame multigiocatore e molto altro.

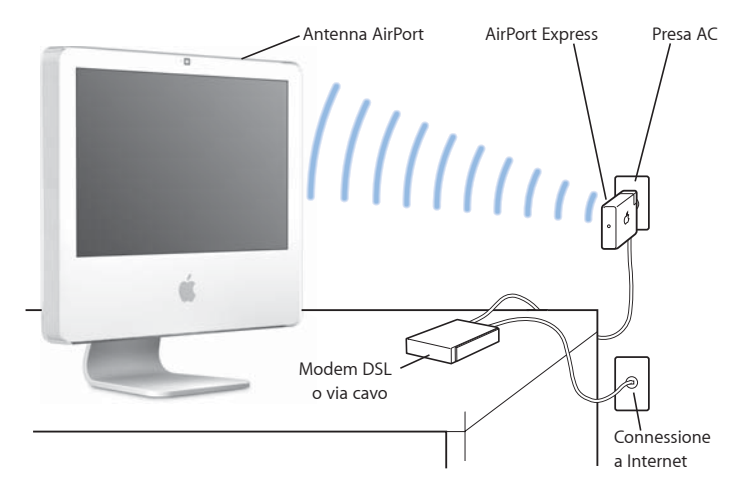

#### **In che modo AirPort fornisce l'accesso wireless a Internet**

Con la tecnologia AirPort Extreme, iMac crea una connessione wireless con una base AirPort Express o Extreme, che è connessa a Internet tramite una linea telefonica, un modem via cavo o DSL.

*Nota:* devi disporre di una Base AirPort Express o Extreme e un accesso a Internet (potrebbe non essere gratuito). Alcuni fornitori di servizi Internet non sono compatibili con la tecnologia AirPort. Il raggio di portata può variare a seconda delle condizioni del luogo.

#### **Ulteriori informazioni su AirPort**

Per acquistare una base AirPort Express o AirPort Extreme, visita un distributore autorizzato Apple, un negozio Apple Store o un negozio in linea Apple Store all'indirizzo www.apple.com/it/store.

Ulteriori informazioni sulla tecnologia AirPort sono disponibili in Aiuto AirPort. Scegli Aiuto > Aiuto Mac, quindi scegli Libreria > Aiuto AirPort. Puoi reperire ulteriori informazioni consultando il sito web dell'assistenza AirPort www.apple.com/it/support/airport.

# Connessione a un network Ethernet

iMac viene fornito con una capacità di network Ethernet integrata di 10/100/1000 Mbps (megabit al secondo) con Base-T (doppino telefonico), per poterti collegare a un network o a un modem via cavo o DSL.

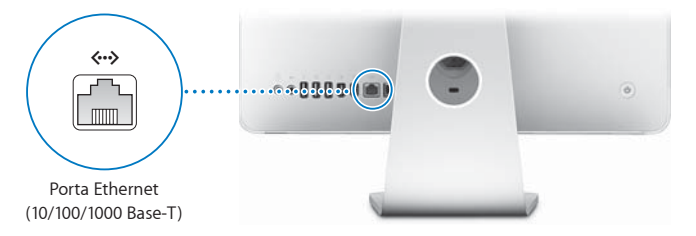

La connessione a un network ti consente l'accesso ad altri computer in rete. Puoi archiviare e recuperare le informazioni, utilizzare stampanti network, modem, posta elettronica o connetterti a Internet. Infine, puoi condividere documenti tra due computer o creare un piccolo network. Utilizza un cavo Ethernet schermato a due coppie di categoria 5 (Cat 5 schermata) per connetterti a un network Ethernet 10 Base-T, 100 Base-T o 1000 Base-T. La porta Ethernet («») di iMac è in grado di rilevare automaticamente altri dispositivi Ethernet.

#### **Ulteriori informazioni sull'utilizzo di Ethernet**

Maggiori informazioni sono disponibili in Aiuto Mac. Scegli Aiuto > Aiuto Mac e cerca l'argomento "Ethernet" o "network". Per ulteriori informazioni sui prodotti di network che possono essere utilizzati con iMac, consulta la Guida Prodotti Macintosh disponibile sul sito web (in inglese) http://guide.apple.com/it.

# Utilizzare dispositivi audio

iMac è dotato di altoparlanti stereo integrati, un'uscita auricolari/uscita audio ottica digitale ( $\Omega$ ) e un ingresso audio/ingresso audio ottico digitale ( $\Theta$ ).

### **Uscita auricolari/porta uscita audio ottica digitale**

Puoi collegare gli altoparlanti amplificati esterni, gli auricolari, i sistemi surround 5.1 e altre periferiche audio alla porta uscita auricolari/uscita audio ottica digitale ( $\Omega$ ). La porta degli auricolari è anche un mini jack stereo S/PDIF di 3,5 mm. Se si inseriscono gli auricolari o un altro tipo di periferica nel mini jack, l'audio uscirà dalla periferica anziché dagli altoparlanti iMac. Puoi inoltre riprodurre musica sullo stereo di casa, utilizzando iTunes e una base AirPort Express.

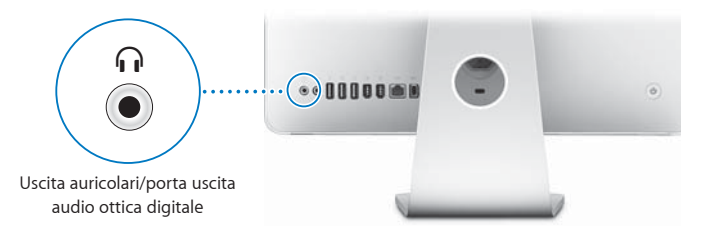

#### **Ingresso audio/Porta ingresso audio ottica digitale**

Puoi collegare microfoni esterni o altri dispositivi audio alla porta ingresso audio/ ingresso audio ottica digitale ( $\Theta$ ). La porta ingresso audio non è in grado di alimentare i dispositivi collegati. Ciò significa che devi utilizzare dei dispositivi che si alimentano da soli.

La porta ingresso audio è anche un mini jack stereo S/PDIF di 3,5 mm. Puoi utilizzare un cavo Toslink e un adattatore Toslink jack a miniplug per collegare un registratore DAT (Digital Audio Tape) o degli strumenti digitali per acquisire la tua musica ed effettuarne il mixaggio.

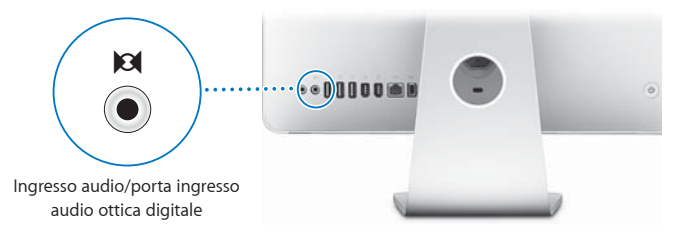

#### **Ulteriori informazioni sull'utilizzo di audio**

Ulteriori informazioni sull'utilizzo di audio sono disponibili su Aiuto Mac. Scegli Aiuto > Aiuto Mac e cerca l'argomento "audio" o "musica". Per informazioni sui prodotti audio e musicali che possono essere utilizzati con iMac, visita il sito Guida Prodotti Macintosh all'indirizzo http://guide.apple.com/it.

# Collegare monitor, televisori e dispositivi video esterni

iMac ha un'uscita video Mini-DVI (I□I) che puoi utilizzare con un adattatore per il collegamento di monitor DVI, monitor o proiettori VGA, televisori, videoproiettori o videoregistratori. Consulta la seguente tabella per individuare l'adattatore più adeguato alle tue necessità.

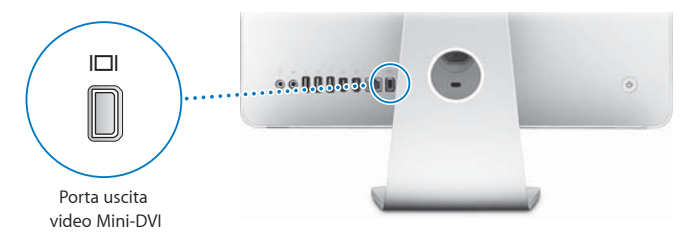

Se colleghi un monitor esterno o un televisore, puoi visualizzare la stessa immagine su iMac e sul monitor esterno (questa funzione è denominata *Duplicazione dello schermo*) oppure utilizzare il monitor esterno per estendere la superficie della scrivania di Mac OS X (questa funzione è denominata *modalità Scrivania estesa*).

# **Collegare monitor esterni, proiettori, TV o videoregistratori**

Utilizza l'adattatore appropriato per collegare il monitor DVI o VGA oppure il proiettore al computer iMac. iMac rileva automaticamente il monitor esterno.

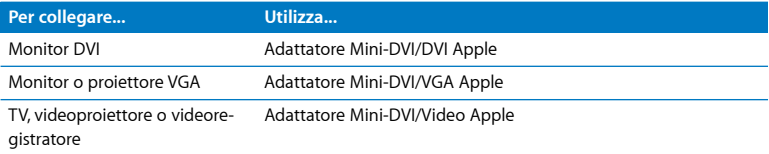

Puoi acquistare gli adattatori da un rivenditore autorizzato Apple, un negozio Apple Store o un negozio online Apple Store all'indirizzo www.apple.com/italystore.

#### **Per collegare uno schermo esterno o proiettore:**

- **1** Accendi il monitor esterno o il proiettore.
- **2** Collega l'adattatore alla porta video sul monitor esterno o proiettore.
- **3** Collega l'estremità mini-DVI dell'adattatore alla porta video mini-DVI ( $\Box$ II) di iMac.

*Importante:* per accertarti che iMac rilevi automaticamente il monitor esterno o il proiettore, collega prima l'adattatore al monitor esterno o al proiettore.

**4** Utilizza il pannello Monitor nelle Preferenze di Sistema per regolare la risoluzione del monitor o del proiettore.

Utilizza l'adattatore video di Apple per collegare il televisore, il videoregistratore o altri tipi di dispositivi video con porte Composito o S-video a iMac. Quando colleghi un televisore, l'immagine viene visualizzata sia su iMac sia sul televisore.

#### **Per collegare un televisore o videoregistratore a iMac:**

- **1** Accendi il dispositivo esterno.
- **2** Collega l'adattatore alla porta Composito o S-video del televisore o del videoregistratore.
- **3** Collega l'estremità mini-DVI dell'adattatore alla porta video mini-DVI (I□I) di iMac.
- **4** Utilizza il pannello Monitor nelle Preferenze di Sistema per regolare la modalità di visualizzazione delle immagini sul dispositivo.

### **Ulteriori informazioni sull'utilizzo di un monitor esterno o di un televisore**

Maggiori informazioni sull'utilizzo e la configurazione di un monitor esterno sono disponibili in Aiuto Mac. Scegli Aiuto > Aiuto Mac e cerca l'argomento "monitor".

# Utilizzare USB 2.0 ad alta velocità (High-Speed Universal Serial Bus)

iMac è dotato di cinque porte USB ( $\dot{\Psi}$ ) (tre porte USB 2.0 ad alta velocità sul retro di iMac e due porte USB 1.1 sulla tastiera) che puoi utilizzare per collegare diversi tipi di dispositivi esterni, quali stampanti, scanner, iPod, fotocamere digitali, game pad, joystick, tastiere e unità floppy. La tecnologia USB facilita la connessione di periferiche: una volta collegato, il dispositivo è pronto all'uso.

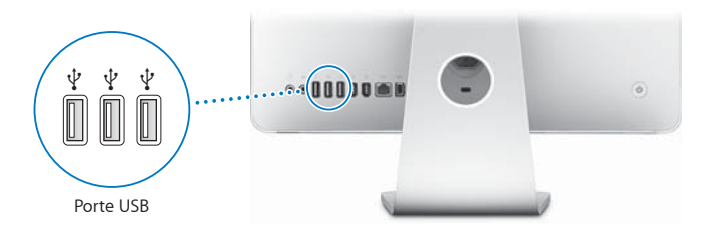

# **Utilizzare dispositivi USB**

Per utilizzare un dispositivo USB con iMac, ti basta collegare il dispositivo alla porta USB  $(\dot{\Psi})$  di iMac. iMac esegue automaticamente l'accesso al software necessario, ogni volta che colleghi un nuovo dispositivo.

Puoi collegare dispositivi USB 1.1 e dispositivi USB 2.0 ad alta velocità alle porte USB 2.0 ( $\dot{\Psi}$ ) poste sul retro di iMac. I dispositivi USB 1.1 non traggono vantaggio dalla velocità di trasferimento più alta della tecnologia USB 2.0.

Puoi collegare dispositivi USB 2.0 alle porte USB 1.1  $(\dot{\psi})$  sulla tastiera, anche se potrebbero operare a velocità significativamente più basse.

*Nota:* Apple ha incluso il software necessario per il funzionamento di diverse periferiche USB. Se quando colleghi un dispositivo USB iMac non è in grado di invididuare il software corretto, devi installare il software fornito con il dispositivo oppure cercare il software aggiornato sul sito web del produttore.

#### **Utilizzare più dispositivi USB contemporaneamente**

Se utilizzi tutte le porte USB e desideri collegare altri dispositivi USB, puoi acquistare un hub USB. L'hub USB si collega a una porta USB ( $\dot{\Psi}$ ) libera di iMac e ti consente di disporre di porte USB aggiuntive (di norma, quattro o sette). La maggior parte degli hub USB è dotata anche di un alimentatore da collegare a una presa di corrente.

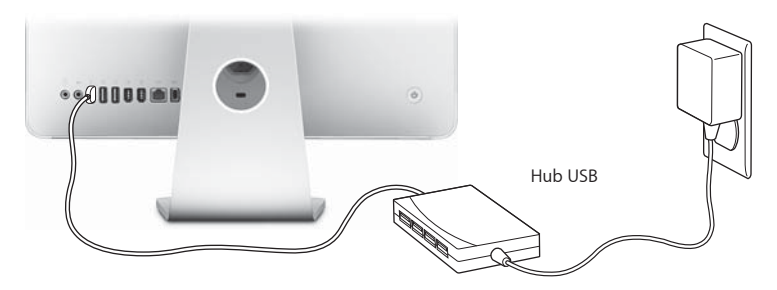

#### **Ulteriori informazioni su USB**

Ulteriori informazioni su USB sono disponibili in Aiuto Mac. Scegli Aiuto > Aiuto Mac e cerca l'argomento "USB".

Per informazioni sui dispositivi USB disponibili per iMac, consulta la Guida Prodotti Macintosh all'indirizzo http://guide.apple.com/it.

# Collegare dispositivi FireWire

iMac è dotato di due porte FireWire 400 ("<sup>o</sup>"). FireWire ti consente di collegare e scollegare semplicemente dispositivi esterni ad alta velocità, quali videocamere digitali, stampanti, scanner e dischi rigidi. I dispositivi FireWire possono essere collegati e scollegati senza che tu debba riavviare iMac.

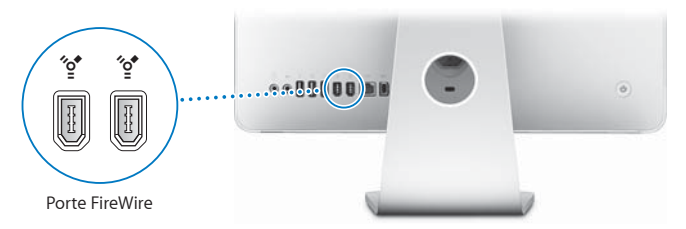

#### **Di seguito vengono elencate alcune delle operazioni che puoi effettuare con FireWire:**

- Collegare una videocamera digitale e acquisire, trasferire e modificare video di alta qualità direttamente su iMac, utilizzando software per l'editing video, quali iMovie (incluso in iMac), Final Cut Express o Final Cut Pro.
- Â Collegare un disco rigido esterno FireWire e utilizzarlo per eseguire il backup, l'archiviazione o il trasferimento di documenti. Quando colleghi un'unità FireWire a iMac, sulla scrivania appare l'icona del disco rigido.
- Avviare il computer da un disco rigido FireWire esterno. Per farlo, collega un disco FireWire su cui è installato un sistema operativo corretto, apri il pannello "Disco di Avvio" in Preferenze di Sistema e fai clic sull'icona del disco FireWire (\*). Quindi riavvia iMac.

# **Utilizzo di dispositivi FireWire**

Per utilizzare un dispositivo FireWire con iMac, è sufficiente che colleghi il dispositivo alla porta FireWire ("<sup>o</sup>\*). Il software necessario per il funzionamento di diverse periferiche FireWire è incluso. Se quando colleghi un dispositivo FireWire, iMac non riesce a trovare il software corretto, puoi installare il software fornito con il dispositivo o visitare il sito web del suo produttore per cercare la versione più aggiornata del software.

*Nota*: la porta FireWire (\*<sup>\*</sup>) è stata progettata per consentire l'alimentazione dei dispositivi FireWire (fino a un massimo di 8 watt in totale). Puoi collegare alla porta FireWire ("<sup>o</sup>") di iMac più dispositivi collegati tra di loro. Nella maggior parte dei casi, non possono essere alimentati tramite iMacpiù di due dispositivi. Se colleghi più di due dispositivi, i rimanenti dispositivi della catena devono ricevere alimentazione da alimentatori separati. Se colleghi più di due dispositivi FireWire che ricevono alimentazione da iMac, si potrebbero verificare dei problemi. In caso di problemi, spegni iMac, scollega i dispositivi FireWire e riavvia iMac.

#### **Ulteriori informazioni su FireWire**

Ulteriori informazioni sulla tecnologia FireWire sono disponibili in Aiuto Mac. Scegli Aiuto > Aiuto Mac e cerca l'argomento "FireWire".

# Utilizzo dell'unità ottica

L'unità ottica di iMac è un'unità Combo. Tale unità ti consente di installare software dai CD, riprodurre filmati DVD e musica dai CD audio. Puoi masterizzare CD di musica riproducibili nei principali lettori CD, nonché registrare documenti digitali su CD-R e CD-RW vuoti con l'utilizzo di Finder.

ATTENZIONE: l'unità Combo disponibile in iMac supporta dischi circolari standard di 12 cm. I dischi dalla forma irregolare o di dimensioni inferiori a 12 cm non sono supportati. Dischi non circolari o di dimensioni ridotte possono bloccarsi nell'unità. Se un disco si blocca nell'unità, consulta le informazioni per la risoluzione dei problemi a [pagina 73](#page-72-0).

*Nota:* se disponi di dati su dischi floppy, utilizzare un'unità floppy esterna USB per trasferire i dati ad iMac. Puoi acquistare un'unità floppy esterna USB da un rivenditore autorizzato Apple, un negozio Apple Store oppure online presso Apple Store all'indirizzo www.apple.com/italystore.

# **Inserimento di un disco CD o DVD**

**Per utilizzare un disco CD o DVD, procedi nel seguente modo:**

- **1** Introduci il disco nell'unità Combo con l'etichetta rivolta verso l'alto.
- **2** Quando viene visualizzata l'icona del disco, questo è pronto per l'utilizzo.

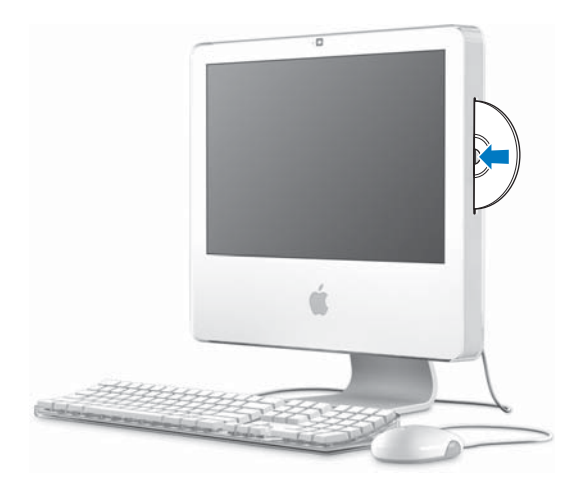

### **Espulsione di un disco**

#### **Per espellere un disco, utilizza una delle seguenti procedure:**

- Â Trascina l'icona del disco sul Cestino.
- Tieni premuto il tasto "Espelli media" ( $\triangleq$ ) sulla tastiera fino a quando il disco non viene espulso.

Se non riesci a estrarre il disco, esci dalle applicazioni che lo stanno utilizzando e riprova. Se anche questa soluzione non funziona, riavvia iMac tenendo premuto il pulsante principale di Mighty Mouse.

# **Riproduzione di dischi DVD**

Per riprodurre un DVD, devi prima inserirlo il disco DVD. DVD Player si avvia e inizia la riproduzione. Se iMac è collegato a un televisore in modo che puoi visualizzare il DVD sullo schermo del televisore, seleziona NTSC (negli Stati Uniti) o PAL (in Europa e in altri paesi) nel pannello Monitor delle Preferenze di Sistema.

Puoi collegare facilmente iMac all'impianto stereo. Utilizza un cavo audio ottico con un connettore a spinotto (disponibile sul sito www.apple.com/italystore) per collegare l'uscita audio ottica o l'uscita auricolari ( $\Omega$ ) sul computer iMac all'ingresso audio ottico del ricevitore stereo.

### **Registrazione di dischi CD-R e CD-RW**

Puoi registrare brani musicali su dischi CD-R o CD-RW direttamente da una libreria di iTunes.

#### **Per registrare musica su un disco CD-R o CD-RW utilizzando iTunes:**

- **1** Fai clic sull'icona di iTunes nel Dock.
- **2** Seleziona la playlist che desideri registrare.
- **3** Inserisci un disco vuoto (per la maggiore compatibilità con i lettori CD, utilizza un CD-R).
- **4** Fai clic su Masterizza nella parte superiore della finestra di iTunes.

#### **Per copiare i documenti e le cartelle su CD-R e CD-RW utilizzando Finder:**

- **1** Inserisci un disco vuoto nell'unità Combo.
- **2** Inserisci il nome del disco nella finestra di dialogo visualizzata.
- **3** Trascina i documenti e le cartelle sull'icona del disco che viene visualizzata sulla scrivania.
- **4** Scegli Archivio > Masterizza disco, oppure seleziona il disco e trascinarlo sull'icona dell'applicazione nel Dock.

### **Ulteriori informazioni sulla registrazione di CD**

Per informazioni sull'utilizzo di iTunes per la registrazione di brani musicali su CD-R, apri iTunes e scegli Aiuto > Aiuto iTunes e Music Store. Per istruzioni sull'utilizzo di DVD Player, apri DVD Player e scegli Aiuto > Aiuto DVD Player.

# Caratteristiche di sicurezza di iMac

Utilizza un cavo per la protezione e uno slot di sicurezza integrato per proteggere iMac.

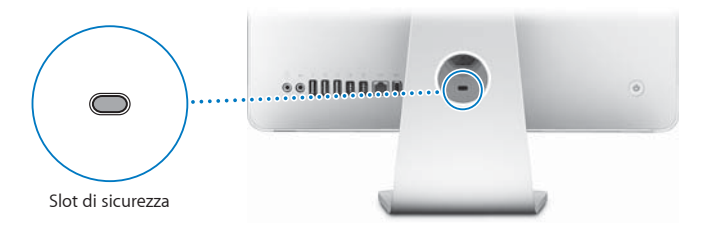

Puoi acquistare un cavo di sicurezza da un rivenditore autorizzato Apple, un negozio Apple Store oppure online presso Apple Store all'indirizzo www.apple.com/italystore.

Per ulteriori informazioni sulle caratteristiche di sicurezza di iMac, comprese le password utente e la crittografia dei documenti, consulta Aiuto Mac. Scegli Aiuto > Aiuto Mac e cerca l'argomento "protezione" o "utenti multipli".

# **4 <sup>4</sup> Installare la memoria**

# Questo capitolo fornisce informazioni e istruzioni per installare memoria aggiuntiva su iMac.

iMac viene fornito con almeno 512 MB di memoria SDRAM (Synchronous Dynamic Random Access) DDR2 (Double Data Rate 2). La memoria di iMac può essere sostituita con due moduli da 512 MB oppure due moduli da 1 GB per un massimo di 2 GB di memoria. Tali moduli devono essere installati in coppia e corrispondere alle seguenti specifiche tecniche:

- Formato SO-DIMM (Small Outline Dual Inline Memory Module).
- Â 667 MHz, PC2-5300, compatibili con DDR2 (anche chiamato DDR2 667).
- Senza memoria tampone e non registrati.

*ATTENZIONE:* ti raccomandiamo di rivolgerti a un tecnico qualificato Apple per l'installazione della memoria. Consulta la documentazione di supporto fornita con iMac per informazioni su come contattare l'assistenza Apple. Se l'apparecchio viene danneggiato nel tentativo di installare la memoria, tale danno non è coperto dalla garanzia limitata di iMac.

# <span id="page-59-0"></span>Sostituire la memoria

Sostituisci la memoria di iMac con due moduli di memoria da 512 MB o due moduli da 1 GB. Ricordati di installare due moduli di memoria che abbiano le stesse dimensioni.

Puoi acquistare la memoria aggiuntiva Apple da un distributore autorizzato Apple, online presso Apple Store (www.apple.com/italystore) oppure presso un negozio Apple Store.

*ATTENZIONE:* spegni iMac e rimuovi il cavo di alimentazione prima di installare la memoria. Non cercare di installare memoria nel computer mentre questo è collegato.

#### **Per installare la memoria:**

- **1** Spegni iMac scegliendo Apple  $(\hat{\mathbf{S}})$  > Spegni.
- **2** Disconnetti tutti i cavi e il cavo di alimentazione da iMac.
- **3** Posiziona un panno morbido e pulito sulla scrivania o sul piano d'appoggio. Afferra iMac dai lati e adagialo in orizzontale in modo che lo schermo appoggi sulla superficie e il retro sia rivolto verso l'alto.

**4** Estrai la struttura di supporto e utilizza un cacciavite tipo Phillips #2 per allentare le due viti sulla porta di accesso alla memoria, girandole in senso antiorario.

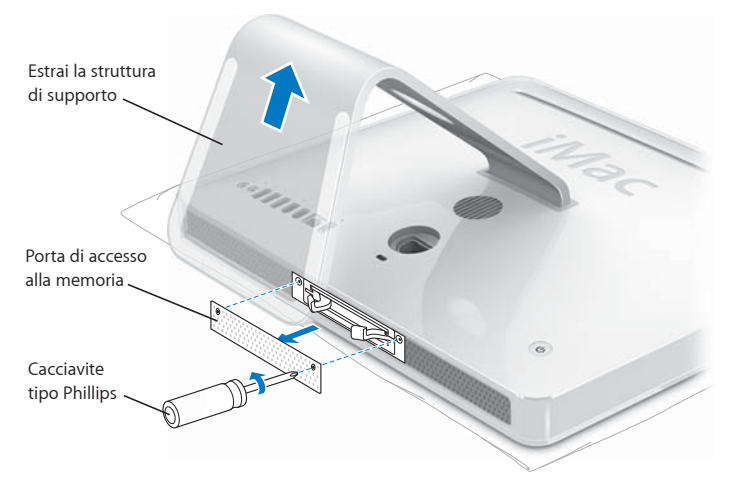

**5** Rimuovi la porta di accesso alla memoria e mettila da parte.

- **6** Tira le due leve nell'alloggiamento della memoria per estrarre i moduli di memoria installati.
- **7** Rimuovi i moduli di memoria da iMac.

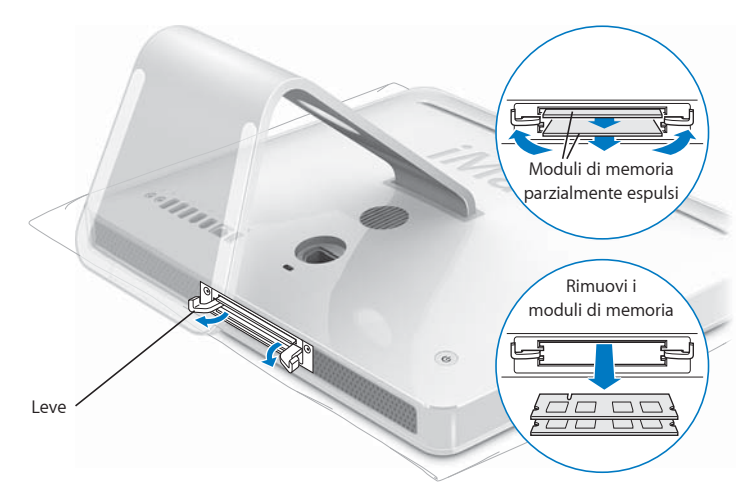

- **8** Inserisci i nuovi moduli di memoria negli slot con la tacca rivolta verso sinistra, come illustrato nella figura.
- **9** Premi i moduli di memoria in modo uniforme nell'alloggiamento.
- **10** Spingi le leve verso il centro dell'alloggiamento, fino alla chiusura completa.

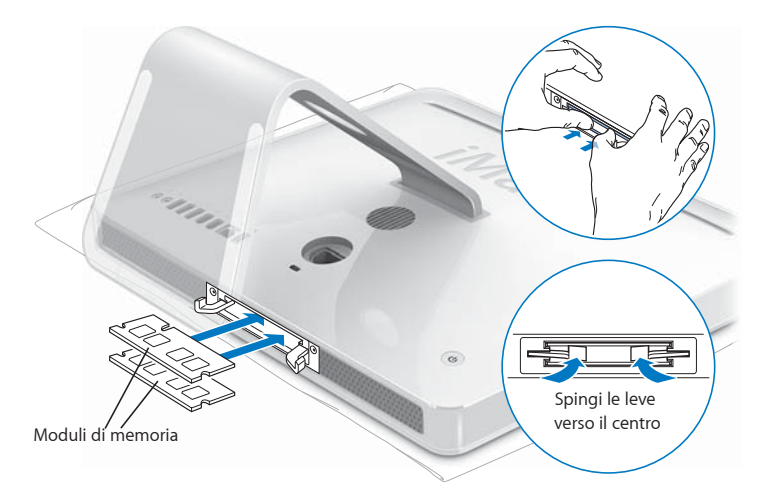

**11** Riposiziona la porta di accesso alla memoria utilizzando un cacciavite tipo Phillips #2 per stringere le viti.

ATTENZIONE: riposiziona la porta di accesso dopo avere installato la memoria. iMac non funzionerà correttamente senza la porta di accesso alla memoria.

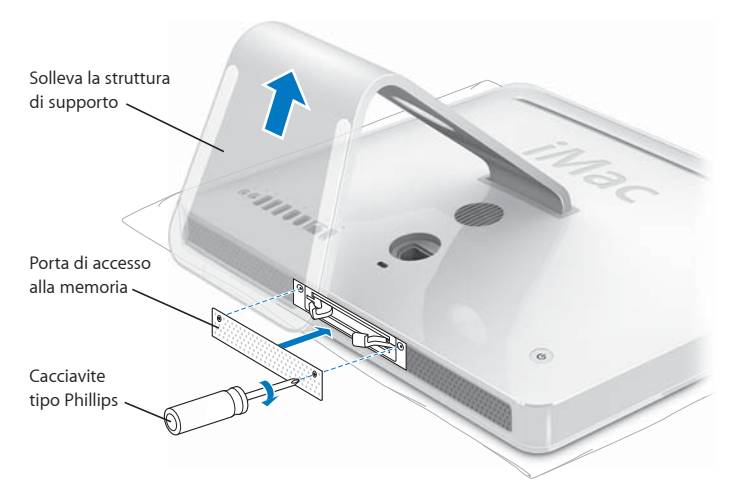

- **12** Afferrando il computer iMac dai lati, riportalo nella corretta posizione, quindi ricollega i cavi e il cavo di alimentazione.
- **13** Premi il pulsante (®) sul retro di iMac per accenderlo.

# Verifica che iMac rilevi la nuova memoria

Dopo avere installato la memoria, verifica che il computer la rilevi correttamente.

#### **Per controllare la memoria installata su iMac:**

- **1** Avvia iMac.
- **2** Quando viene visualizzata la scrivania di Mac OS, scegli Apple ( $\hat{\boldsymbol{G}}$ ) > Informazioni su questo Mac.

Per ulteriori informazioni sulla memoria installata su iMac, apri System Profiler facendo clic su "Più informazioni", quindi su Memoria.

Se iMac non riconosce la memoria o se non sia avvia correttamente, spegnilo e consulta nuovamente le istruzioni di installazione per verificare che la memoria sia compatibile con questo iMac e che sia stata installata correttamente. Se il problema persiste, rimuovi la memoria e consulta la documentazione di supporto fornita con la memoria o contatta il distributore della memoria stessa.

# **5 <sup>5</sup> Risoluzione dei problemi**

# Può accadere che si verifichino dei problemi mentre stai utilizzando iMac. Questo capitolo offre alcune soluzioni da provare quando riscontri un problema.

In questo capitolo vengono proposte delle soluzioni ai problemi che ti impediscono di lavorare con iMac, quali il blocco del sistema oppure l'impossibilità di avviare iMac. Puoi reperire ulteriori informazioni sulla risoluzione dei problemi in Aiuto Mac e sul sito web Apple Service & Support all'indirizzo www.apple.com/it/support/imac.

Quando si riscontra un problema con iMac, di solito esiste una soluzione semplice e veloce. Se si verifica un problema è consigliabile che tu prenda nota di tutte le operazioni eseguite prima che questo si verificasse. In tal modo sarà più semplice individuare le possibili cause del problema e trovare la soluzione. Prendi nota delle seguenti informazioni:

Â Le applicazioni utilizzate quando si è verificato il problema. I problemi che si verificano solo con determinate applicazioni potrebbero indicare che l'applicazione non è compatibile con la versione di Mac OS installata su iMac.

Â Hardware eventualmente collegato o installato di recente, quale ad esempio memoria aggiuntiva o una periferica.

*ATTENZIONE:* non cercare di aprire iMac tranne che per installare memoria. In caso di necessità di un intervento tecnico su iMac, consulta le istruzioni di servizio e supporto fornite con il computer, al fine di ottenere maggiori informazioni su come contattare il fornitore di servizi autorizzato Apple o Apple per un intervento. iMac non dispone di parti manutenibili dall'utente, ad eccezione della memoria.

# Problemi che non permettono di utilizzare iMac

#### **iMac non risponde o il puntatore non si muove**

- Â In primo luogo, controlla che il mouse e la tastiera siano collegati. Scollega quindi collega di nuovo i connettori e controlla che siano inseriti correttamente. Se disponi di una tastiera o un mouse wireless, accertati che le pile siano cariche.
- Â Se questo non funziona, prova a eseguire un'uscita forzata dall'applicazione. Tieni premuti i tasti Opzione e Comando (米), quindi premi il tasto Esc. Se appare una finestra di dialogo, seleziona l'applicazione e fai clic su Uscita forzata. Registra quindi il tuo lavoro nelle applicazioni aperte e riavvia iMac per assicurarti che il problema sia stato completamente risolto.
- Â Se non riesci a forzare l'uscita dell'applicazione, tieni premuto il pulsante di alimentazione ( $\bigcup$ ) sul retro di iMac per alcuni secondi per spegnere il computer.
- Â Se questo non funziona, scollega il cavo di alimentazione da iMac. Quindi ricollegalo e premi il tasto di alimentazione (U) sul retro di iMac per accenderlo.

Se il problema si verifica spesso quando utilizzi una determinata applicazione, contatta il produttore dell'applicazione per verificare se l'applicazione è compatibile con iMac.

Per ottenere supporto e informazioni su chi contattare in merito al software fornito con iMac, visita il sito web http://guide.apple.com/it.

Se il problema si verifica frequentemente, potresti dover reinstallare il software di sistema (consulta la sezione ["Reinstallare il software fornito con iMac" a pagina 70](#page-69-0)).

#### **Se iMac si blocca all'avvio o appare un punto interrogativo lampeggiante**

- Â Aspetta alcuni secondi. Se iMac non si avvia dopo alcuni secondi, spegnilo tenendo premuto il pulsante di alimentazione (®) per circa cinque secondi, finché iMac non si chiude. Quindi tieni premuto il tasto Opzione e premi di nuovo il pulsante di alimentazione (®) per riavviare iMac. Quando iMac si avvia, fai clic sull'icona del disco rigido, quindi premi il tasto freccia destra.
- All'avvio di iMac, apri Preferenze di Sistema e fai clic su "Disco di avvio". Seleziona una cartella Mac OS X System locale.
- Se il problema si verifica frequentemente, potresti dover utilizzare Utility Disco (nel primo disco di installazione di Mac OS X fornito con iMac) o reinstallare il software di sistema (consulta la sezione ["Reinstallare il software fornito con iMac" a pagina 70](#page-69-0)).

#### **iMac non si accende o non si avvia**

- Â Verifica che il cavo di alimentazione sia collegato ad iMac e ad una presa di corrente funzionante.
- + Se ciò non risolve il problema, premi il pulsante di alimentazione ( $\cup$ ) e tieni premuti i tasti Comando ( $\mathcal{H}$ ), Opzione, P e R fino a quando senti il suono di avvio per la seconda volta.
- Se di recente è stata aggiunta memoria, assicurati che sia stata installata correttamente e che sia compatibile con iMac. Verifica se rimuovendola iMac si avvia (consulta [pagina 60\)](#page-59-0).
- Â Se non funziona, scollega il cavo di alimentazione e attendi 30 secondi. Ricollega il cavo di alimentazione e premi nuovamente il pulsante di alimentazione  $(0)$ ) per riavviare iMac.
- Â Se questo non funziona e non sei in grado di avviare iMac, consulta le istruzioni di servizio e supporto fornite con iMac, per ulteriori informazioni su come contattare Apple per ottenere assistenza.

# <span id="page-69-0"></span>Reinstallare il software fornito con iMac

Utilizza i dischi di installazione forniti con iMac per reinstallare Mac OS X e le applicazioni in dotazione con il computer iMac.

*Importante:* Apple consiglia di eseguire il backup dei dati sul disco rigido prima di reinstallare il software. Apple non è responsabile dell'eventuale perdita di dati.

#### **Installare Mac OS X**

#### **Per installare Mac OS X:**

- **1** Esegui una copia di backup dei documenti importanti.
- **2** Inserisci il primo disco di installazione di Mac OS X fornito con iMac.
- **3** Fai doppio clic su "Install Mac OS X and Bundled Software".
- **4** Segui le istruzioni su schermo.
- **5** Dopo avere selezionato il disco di destinazione per l'installazione, segui le istruzioni che appaiono su schermo. È possibile che iMac si riavvii e ti chieda di inserire il successivo disco di installazione di Mac OS X.

Importante: poiché l'opzione "Inizializza e installa" cancella il disco rigido di iMac. devi effettuare il backup dei documenti importanti prima di installare Mac OS X e altre applicazioni.

# **Installare le applicazioni**

Per installare solo le applicazioni fornite con iMac, segui la seguente procedura. È innanzitutto necessario che Mac OS X sia installato su iMac.

#### **Per installare le applicazioni:**

- **1** Esegui una copia di backup dei documenti importanti.
- **2** Inserisci il primo disco di installazione di Mac OS X fornito con iMac.
- **3** Fai clic su "Install Bundled Software Only".
- **4** Segui le istruzioni su schermo.
- **5** Dopo avere selezionato il disco di destinazione per l'installazione, segui le istruzioni che appaiono su schermo.

*Nota:* per installare iCal, iChat, iSync, iTunes e Safari, segui le seguenti istruzioni su come installare Mac OS X.

### **Quando un'applicazione non risponde**

In rare occasioni, un'applicazione potrebbe bloccarsi. Mac OS X offre un modo per chiudere un'applicazione bloccata senza riavviare iMac. La chiusura di un'applicazione bloccata ti consente di salvare il tuo lavoro in altre applicazioni aperte.

#### **Per forzare la chiusura di un'applicazione:**

**1** Premi Comando (米)-Opzione-Esc oppure scegli Apple (4) > Uscita forzata. Viene visualizzata la finestra "Forza chiusura applicazioni" con l'applicazione selezionata.

**2** Fai clic su "Uscita forzata". L'applicazione viene chiusa, lasciando aperte le altre.

# Altri problemi

#### **Il problema si verifica con un'applicazione**

• In caso di problemi con un'applicazione di terze parti (non Apple), contatta il produttore. Spesso i produttori forniscono gli aggiornamenti software sui propri siti web. Puoi verificare e installare i software Apple più aggiornati utilizzando il pannello Aggiornamento Software nelle Preferenze di Sistema. iMac è impostato per eseguire la verifica una volta alla settimana. Tuttavia, puoi impostarlo affinché la esegua ogni giorno o ogni mese. Puoi anche controllare gli aggiornamenti manualmente. Per ulteriori informazioni, scegli Aiuto > Aiuto Mac e cerca l'argomento "aggiornamento software".

#### **In caso di problemi con la comunicazione wireless AirPort**

- Verifica di aver configurato il software seguendo le istruzioni fornite con la base AirPort Extreme o AirPort Express.
- Controlla che il computer o il network a cui desideri collegarti siano funzionanti e dotati di un punto di accesso wireless.
- Â Assicurati di trovarti entro il raggio di portata dell'antenna dell'altro computer o del punto di accesso network. Dispositivi elettrici e strutture metalliche possono interferire con la connessione wireless e ridurne il raggio di portata. Se modifichi la posizione o ruoti iMac potresti migliorare la ricezione.
- Verifica il livello del segnale AirPort. L'icona di stato AirPort nella barra dei menu include fino a quattro barre.
- Â Si potrebbero verificare dei problemi nelle prestazioni del network se, accanto alla base AirPort, vengono utilizzati di frequente un forno a microonde, un telefono cordless o altre fonti di interferenza. Per ridurre le interferenze, sposta la base AirPort dal dispositivo.
Â Per ulteriori informazioni sull'utilizzo e la risoluzione dei problemi di AirPort, scegli Aiuto > Aiuto Mac, quindi Libreria > Aiuto AirPort.

## **Si verificano problemi nella connessione Internet**

- Â Assicurati che il cavo del network sia collegato e funzionante.
- Â Se utilizzi una connessione telefonica, verifica che il cavo telefonico sia inserito nella porta per il modem esterno (disponibile separatamente) e non nella porta Ethernet (<-->...).
- Â Consulta ["Connettersi a Internet" a pagina 89](#page-88-0) per informazioni sulla configurazione di iMac per la connessione a Internet. In questa appendice troverai le istruzioni per inserire le informazioni relative alle impostazioni Internet e ai contatti per l'ISP (se hai utilizzato il software Impostazione Assistita per ottenere un account Internet).
- Â Per maggiori informazioni sulla soluzione dei problemi relativi alla connessione a Internet, consulta la sezione ["Soluzione dei problemi di connessione" a pagina 94](#page-93-0).

## **Riscontri problemi nell'espellere un disco**

- Chiudi qualsiasi applicazione che potrebbe utilizzare il disco e premi il tasto "Espelli media" ( $\triangle$ ) sulla tastiera.
- Â Se non funziona, apri una finestra del Finder e fai clic sull'icona di espulsione accanto all'icona del disco nella barra laterale, o trascina l'icona dalla scrivania sul Cestino.
- Se non funziona, effettua il logout dal tuo account utente scegliendo menu Apple > Logout "utente" (il nome del tuo account compare nel menu) e premi il tasto "Espelli Media" (▲) sulla tastiera.
- Â Se questa operazione non consente di risolvere il problema, riavvia iMac tenendo premuto il pulsante del mouse.

## **Il problema si verifica se stai utilizzando iMac o il sistema operativo Mac OS**

- Â Se il presente manuale non contiene tutte le informazioni necessarie, consulta Aiuto Mac per istruzioni e indicazioni per la risoluzione dei problemi. Nel Finder, scegli Aiuto > Aiuto Mac.
- Vai al sito web Apple Support all'indirizzo www.apple.com/it/support, per informazioni aggiornate sulla soluzione dei problemi e sugli aggiornamenti software.

#### **Le impostazioni di data e ora vengono perse frequentemente**

Potrebbe essere necessario sostituire la batteria di backup interna. La batteria di iMac non può essere sostituita dall'utente. Contatta un fornitore di servizi Apple autorizzato o un negozio Apple Store per ulteriori informazioni.

# Individuazione del numero di serie del prodotto

Il numero di serie di iMac è posto al di sotto della struttura di supporto e per trovarlo puoi anche utilizzare System Profiler. Scegli Apple  $(\hat{\bullet})$  > Informazioni su questo Mac, dalla barra dei menu e quindi fai clic su "Più informazioni". Fai clic sul triangolino di apertura vicino a Hardware per visualizzare il numero di serie.

# Utilizzo di Apple Hardware Test

Puoi utilizzare Apple Hardware Test per determinare la presenza di un problema in uno dei componenti hardware di iMac.

## **Per utilizzare Apple Hardware Test:**

- **1** Scollega tutti i dispositivi esterni da iMac, fatta eccezione per la tastiera e il mouse. Scollega il cavo Ethernet eventualmente collegato.
- **2** Inserisci il primo disco di installazione di Mac OS X fornito con iMac.
- **3** Riavvia iMac tenendo premuto il tasto D.
- **4** Scegli la lingua del tuo paese nella schermata di selezione della lingua di Apple Hardware Test.
- **5** Premi il tasto Invio o fai clic sulla freccia destra.
- **6** Quando appare la schermata principale di Apple Hardware Test (dopo circa 45 secondi), segui le istruzioni su schermo.
- **7** Se Apple Hardware Test rileva un problema, visualizza un codice d'errore. Annota il codice d'errore prima di rivolgerti all'assistenza. Se Apple Hardware Test non rileva un errore hardware, il problema potrebbe essere collegato al software.

Per ulteriori informazioni su Apple Hardware Test, consulta il documento di informazioni su Apple Hardware Test sul disco Mac OS X Install Disc 1.

# **<sup>A</sup> Specifiche tecniche**

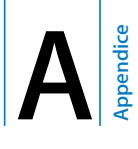

System Profiler consente di visualizzare informazioni dettagliate riguardanti iMac, quali la quantità di memoria integrata, le dimensioni del disco rigido, le periferiche collegate e il numero di serie del prodotto.

Per accedere alle informazioni incluse in System Profiler, scegli Apple  $(\hat{\blacklozenge})$  > "Informazioni su questo Mac" dalla barra dei menu e quindi fai clic su "Più informazioni".

# **<sup>B</sup> Manutenzione, utilizzo e informazioni sulla sicurezza**

Per la sicurezza personale e dell'apparecchiatura, segui le istruzioni incluse in questa appendice per la pulizia e la manutenzione di iMac, nonché i consigli per lavorare in modo più confortevole.

I prodotti Apple sono progettati e testati secondo i più recenti standard di sicurezza per le apparecchiature IT e audio/video. È comunque importante attenersi alle istruzioni sulla sicurezza riportate sul prodotto e nella documentazione.

# Istruzioni di sicurezza per la configurazione e l'utilizzo di iMac

Per una maggiore sicurezza personale e dell'apparecchio, prendi sempre le precauzioni elencate di seguito. Tieni sempre queste istruzioni a portata di mano per la consultazione.

- Colloca il computer su una superficie di lavoro stabile.
- Tieni il computer lontano da qualsiasi liquido e fonte di liquido (bevande, lavandini, vasche da bagno, docce ecc.).
- Non esporre il computer agli agenti atmosferici (pioggia, neve ecc.).
- Â L'unico modo per spegnere completamente il computer è scollegare il cavo di alimentazione. Scollega sempre il cavo di alimentazione prima di aprire il computer per installare memoria.
- Â Scollega il cavo di alimentazione (agendo sulla spina ed evitando di tirare il cavo) e il cavo telefonico, se si verifica una delle seguenti condizioni:
	- Vuoi aggiungere memoria.
	- Il cavo di alimentazione o il connettore sono danneggiati.
	- Â Un liquido è penetrato nello chassis.
	- iMac è stato esposto ad acqua o umidità eccessiva.
	- iMac è caduto o lo chassis è danneggiato.
	- Temi che iMac necessiti di un intervento tecnico o di riparazione.
	- Desideri pulire lo chassis (segui esclusivamente la procedura descritta successivamente).
- iMac contiene dei magneti. Non collocare materiali o dispositivi sensibili al magnetismo a una distanza inferiore a 25 mm dal computer.

*Importante:* l'unico modo per spegnere completamente il computer è scollegare il cavo di alimentazione. Assicurati che almeno un'estremità del cavo di alimentazione sia facilmente accessibile qualora si renda necessario rimuovere il cavo da iMac.

*ATTENZIONE:* il cavo AC è fornito di una spina tripolare con un terzo spinotto per la messa a terra. Puoi inserire questo tipo di spina esclusivamente in una presa AC dotata di messa a terra. Qualora tu non riesca a inserire la spina nella presa perché quest'ultima non è dotata di messa a terra, contatta un elettricista per richiedere l'installazione di una presa appropriata. Ricordati della funzione del terzo spinotto per la messa a terra.

*Importante:* un utilizzo improprio delle apparecchiature elettriche può essere pericoloso. Qualsiasi procedura relativa all'utilizzo di questo prodotto o di apparecchiature simili deve essere svolta sempre in presenza di una persona adulta. Non permettere ai bambini di avvicinarsi e di toccare i componenti elettrici o di maneggiare i cavi.

ATTENZIONE: non inserire alcun oggetto nelle aperture di ventilazione dello chassis del computer. Così facendo potresti provocare incendi o scosse elettriche.

## **Non eseguire riparazioni per conto tuo**

iMac non ha parti manutenibili dall'utente, ad eccezione della memoria (per informazioni sull'aggiunta di memoria, consulta il [capitolo 4, "Installare la memoria", a pagina 59](#page-58-0)). Non cercare di aprire iMac. In caso di necessità di un intervento tecnico per iMac, consulta la documentazione di servizio e supporto fornita con il computer, per informazioni su come contattare il fornitore di servizi autorizzato Apple o Apple per assistenza.

Se apri iMac o installi elementi che non siano la memoria, rischi di danneggiare il computer e gli eventuali danni non sarebbero coperti dalla garanzia limitata di iMac.

# Connettori e porte

Non forzare mai l'inserimento di un connettore in una porta. Se il connettore e la porta non coincidono con ragionevole semplicità, probabilmente non corrispondono. Assicurati che il connettore corrisponda alla porta e di averlo posizionato correttamente in relazione alla porta.

# Informazioni sul laser

*ATTENZIONE:* l'esecuzione di regolazioni o di altre procedure diverse da quelle specificate nel manuale dell'apparecchio può causare l'esposizione a radiazioni pericolose.

Non cercare di disassemblare l'intelaiatura contenente il laser. Il raggio laser utilizzato in questo prodotto può causare danni agli occhi e alla vista. L'utilizzo con questo prodotto di strumenti ottici, quali lenti d'ingrandimento, aumenta la possibilità di danni alla vista e agli occhi. Per la tua sicurezza personale, rivolgiti sempre a un fornitore di servizi autorizzato Apple per la manutenzione dell'apparecchio.

L'unità ottica installata nel computer lo rende un prodotto laser Class 1. L'etichetta Class 1, posizionata in un'area accessibile all'utente, indica che l'unità è conforme ai requisiti minimi di sicurezza. L'area alla quale si può accedere per la manutenzione è contrassegnata da un'etichetta di avviso. Le etichette sul prodotto possono essere leggermente diverse da quelle qui riportate.

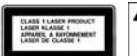

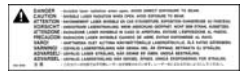

**Etichetta Class 1 Etichetta di avviso**

# Avviso di attività ad alto rischio

Questo sistema non è predisposto per l'utilizzo all'interno di strutture nucleari, sistemi di navigazione o di comunicazione aerea, strumenti per il controllo del traffico aereo o per altri utilizzi nei quali un'improvvisa interruzione del corretto funzionamento del sistema possa causare morte o danni fisici a persone o gravi danni ambientali.

# Evitare danni all'udito

*ATTENZIONE:* l'utilizzo di auricolari a un volume elevato potrebbe provocare lesioni permanenti dell'udito. Sebbene in grado di adattarsi progressivamente a volumi più elevati senza apparenti problemi, l'udito potrebbe risultare affetto da lesioni. Se si notano dei fischi nelle orecchie o l'ascolto risulta attutito, interrompere l'ascolto e farsi visitare da uno specialista dell'apparato uditivo. Più alto è il volume d'ascolto e più rapidamente l'udito potrebbe essere danneggiato. Per proteggere l'ascolto, gli specialisti dell'apparato uditivo suggeriscono di:

- Â Limitare la quantità di tempo di utilizzo di auricolari e cuffie ad alto volume.
- Â Evitare di alzare il volume per coprire altri rumori ambientali.
- Abbassare il volume se non si riescono a sentire le persone che parlano.

# Disposizione dell'ambiente di lavoro

Di seguito sono riportati alcuni suggerimenti per creare un ambiente di lavoro salutare.

## **Sedia**

Usa una sedia regolabile che offra un valido e comodo sostegno. Regola l'altezza della sedia in modo che le cosce assumano una posizione orizzontale e i piedi poggino completamente a terra. La sedia deve offrire un valido sostegno alla regione lombare. Segui le istruzioni del produttore per regolare lo schienale in modo da adattarlo al tuo corpo.

Potresti dover alzare la sedia in modo che mani e avambracci abbiano la corretta angolazione rispetto alla tastiera. Se i piedi non poggiano a terra, usa un poggiapiedi con altezza regolabile che occupi lo spazio tra i piedi e il pavimento. Oppure, abbassa il piano della scrivania per eliminare il poggiapiedi. Un'altra opzione è data dall'utilizzo di una scrivania con un piano per la tastiera più basso rispetto al piano di lavoro.

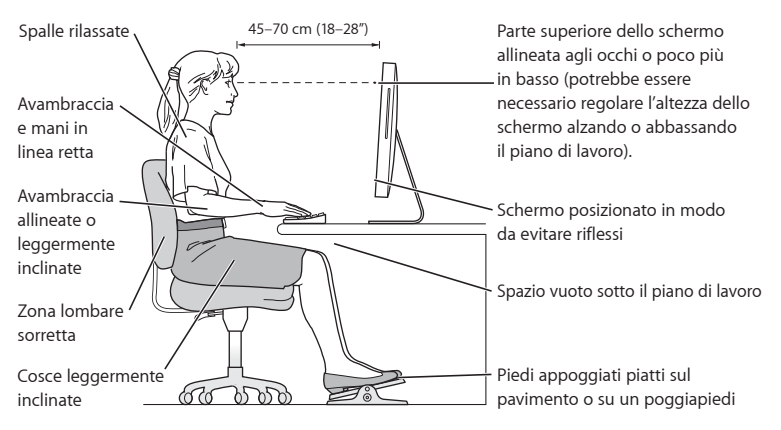

### **Monitor**

Colloca il monitor in modo che la parte superiore dello schermo risulti leggermente al di sotto dell'altezza degli occhi. La distanza tra gli occhi e il monitor è soggettiva, tuttavia la distanza più diffusa è fra 45 e 70 cm. Posiziona il monitor in modo da ridurre al massimo la presenza di riflessi causati da fonti di luce artificiali o naturali.

#### **Mouse**

Posiziona il mouse alla stessa altezza della tastiera e in modo che sia comodo per l'utilizzo.

## **Tastiera**

Quando utilizzi la tastiera, le spalle devono essere rilassate. La parte superiore del braccio e l'avambraccio devono formare un angolo leggermente maggiore di un angolo retto, mentre il polso e la mano devono essere mantenuti in linea retta.

Utilizza la tastiera con delicatezza e mantieni le dita e le mani rilassate. Non posizionare il pollice sotto il palmo della mano.

Per evitare l'affaticamento delle mani, modificane spesso la posizione. Alcuni utenti di computer accusano uno stato di affaticamento alle mani, ai polsi o alle braccia dopo un'intensa e ininterrotta giornata di lavoro. Qualora si manifestino dolori e affaticamento alle mani, ai polsi e alle braccia, consulta un medico specialista.

**Ulteriori informazioni sulla disposizione dell'ambiente di lavoro** Consulta il sito web www.apple.com/it/about/ergonomics (in inglese).

# Pulire iMac

Per pulire le superfici esterne e i componenti di iMac, attieniti ai seguenti suggerimenti:

- Â Spegni iMac e scollega tutti i cavi.
- Â Utilizza un panno umido, morbido e privo di lanugine per pulire le superfici esterne di iMac. Accertati che nessun liquido penetri nelle fessure. Non usare mai prodotti spray direttamente su iMac.
- Non utilizzare spray, solventi o sostanze abrasive.

## **Pulire il monitor di iMac**

## **Per pulire il monitor di iMac, procedi nel seguente modo:**

- Spegni iMac e scollega tutti i cavi.
- Â Pulisci lo schermo con un panno di stoffa pulito, morbido e privo di lanugine precedentemente inumidito con acqua. Non usare mai prodotti spray direttamente sullo schermo.

# Trasporto di iMac

Prima di sollevare o spostare iMac, scollega tutti i cavi ad esso collegati.

Per sollevare o spostare il computer iMac, afferralo dai lati.

# Apple e l'ambiente

Apple Inc. si impegna a ridurre l'impatto dei suoi prodotti sull'ambiente. Per ulteriori informazioni, visita il sito web www.apple.com/it/environment (in inglese).

# <span id="page-88-0"></span>**<sup>C</sup> Connettersi a Internet**

**C Appendice**

# Puoi utilizzare iMac per navigare su Internet, inviare messaggi di posta elettronica ad amici e parenti e chattare in tempo reale. Utilizza le seguenti informazioni per collegarti a Internet.

Quando Mac OS X viene avviato per la prima volta, Impostazione Assistita aiuta ad inserire le informazioni per la configurazione Internet. Se non hai configurato la connessione con Impostazione Assistita, puoi utilizzare Impostazione Assistita Network in un secondo momento (consulta ["Utilizzo di Impostazione Assistita Network" a pagina 93\)](#page-92-0).

## **Vi sono quattro tipi di connessioni Internet:**

- Â **Connessione con modem DSL ad alta velocità o modem via cavo:** il computer è collegato con un modem speciale fornito da un Internet Provider utilizzando un cavo Ethernet.
- Â **Connessione wireless AirPort Extreme:** il computer è connesso a Internet in modalità wireless utilizzando una base AirPort Express o AirPort Extreme o un'altra rete wireless.
- Â **LAN (Local area network):** il computer è connesso via LAN utilizzando un cavo Ethernet. Questo tipo di connessione viene utilizzato normalmente negli ambienti di lavoro.
- Connessione **telefonica:** un modem esterno è collegato a una porta USB ( $\dot{\Psi}$ ) del computer e un cavo telefonico collega il modem a una presa telefonica a muro.

#### **Per poterti collegare a Internet:**

- **1** Configura un account presso un ISP. Puoi trovare un ISP nella guida telefonica alle voci "accesso a Internet", "servizi Internet" o "online".
- **2** Raccogli le informazioni necessarie relative alla connessione presso l'ISP o l'amministratore network. Consulta la sezione successiva, ["Raccogliere le informazioni necessarie" a](#page-90-0)  [pagina 91](#page-90-0) per trovare le informazioni per ciascun tipo di connessione. Puoi scrivere le informazioni direttamente nelle pagine successive, quindi inserirle in Impostazione Assistita.

Se un altro computer nello stesso posto è già collegato a Internet, probabilmente puoi utilizzarne le impostazioni.

## **Per trovare le impostazioni su un computer Mac OS X:**

- Apri il pannello Network delle Preferenze di Sistema.
- Â Scegli il metodo di connessione dal menu a comparsa Mostra.
- Copia le informazioni per la tua configurazione.

## **Per trovare le impostazioni su un PC Windows:**

Le informazioni relative alla connessione su un computer Windows si trovano in due posti.

- Â Per trovare l'indirizzo IP e la maschera di sottorete, apri il pannello di controllo relativo al network e alle connessioni Internet.
- Per trovare le informazioni relative all'account utente, apri il relativo pannello di controllo.
- **3** Se utilizzi un modem esterno, collega il modem a una porta USB ( $\dot{\psi}$ ) del computer e un cavo telefonico alla porta del modem e a una presa telefonica a muro. Se utilizzi un modem DSL o via cavo, segui le istruzioni fornite con il modem per collegarlo al computer.

**4** Accendi il computer e inserisci le informazioni in Impostazione Assistita per configurare la connessione a Internet.

Se è già stato avviato il computer e non hai utilizzato Impostazione Assistita per configurare la connessione Internet, consulta ["Utilizzo di Impostazione Assistita Network" a](#page-92-0)  [pagina 93.](#page-92-0)

# <span id="page-90-0"></span>Raccogliere le informazioni necessarie

Puoi inserire le informazioni ottenute dall'ISP (Internet Service Provider), dall'amministratore network o da un altro computer in queste pagine, quindi inserirle in Impostazione Assistita Network.

## **Per configurare una connessione telefonica, raccogli le seguenti informazioni:**

- Nome ISP
- Nome utente o account
- Password
- · Numero telefonico ISP
- Numero telefonico alternativo
- Prefisso da comporre per accedere a una linea esterna

## **Per configurare una connessione DSL, modem via cavo, LAN o wireless AirPort Extreme:**

Prima di tutto, scegli il metodo di connessione (in caso di dubbi, rivolgiti all'amministratore di sistema o al tuo ISP):

- Manualmente
- Uso DHCP con indirizzo manuale
- Â Utilizzo di DHCP
- Â Utilizzo di BootP
- Â PPP

In caso di dubbi su quale metodo scegliere, "Utilizzo di DHCP" può essere una buona soluzione, poiché la rete fornisce automaticamente gran parte delle informazioni richieste.

Se hai selezionato Manualmente o "Uso DHCP con indirizzo manuale", digita quanto segue:

- · Indirizzo IP
- Maschera di sottorete\*
- Indirizzo router\*

\* Se ha selezionato l'impostazione "Uso DHCP con indirizzo manuale", non è necessario che tu inserisca la maschera di sottorete o l'indirizzo router.

Se hai selezionato l'impostazione "Utilizzo di DHCP", chiedi al tuo ISP se sono necessarie le seguenti informazioni opzionali:

- ID cliente DHCP
- Server DNS

Se hai selezionato l'impostazione PPP (per connessioni PPPoE), raccogli le seguenti informazioni:

- Nome provider
- Nome account
- Â Password
- Â Nome servizio PPPoE

Le seguenti informazioni potrebbero essere opzionali. Chiedi sempri al tuo ISP o amministratore di sistema se occorre inserirle.

- Server DNS
- Nome dominio
- Server proxy

# <span id="page-92-0"></span>Utilizzo di Impostazione Assistita Network

Se non hai utilizzato Impostazione Assistita per configurare le impostazioni di Internet al primo avvio di iMac, puoi utilizzare Impostazione Assistita Network in qualsiasi momento per configurare la connessione Internet o per modificare le impostazioni.

## **Per utilizzare Impostazione Assistita Network:**

- 1 Scegli Apple ( $\bullet$ ) > Preferenze di Sistema.
- **2** Fai clic su Network e quindi su Aiutami.
- **3** Fai clic su Assistenza per aprire Impostazione Assistita Network.
- **4** Segui le istruzioni visualizzate su schermo.

Per ulteriori informazioni su come configurare una connessione Internet, consulta Aiuto Mac. Scegli Aiuto > Aiuto Mac e cerca "collegarsi a Internet".

# <span id="page-93-0"></span>Soluzione dei problemi di connessione

In caso di problemi di connessione a Internet, segui le istruzioni fornite in questa sezione o utilizza Diagnosi Network.

## **Per utilizzare Diagnosi Network:**

- 1 Scegli Apple ( $\hat{\bullet}$ ) > Preferenze di Sistema.
- **2** Fai clic su Network e quindi su Aiutami.
- **3** Fai clic su Diagnosi per aprire "Diagnosi network".
- **4** Segui le istruzioni visualizzate su schermo.

Se Diagnosi Network non permette di risolvere il problema, il problema potrebbe dipendere dall'Internet Provider (ISP) con il quale stai cercando di connettersi, da un dispositivo esterno che stai usando per connetterti all'ISP o dal server al quale stai cercando di accedere. Puoi tentare anche la seguente procedura.

# **Connessione Internet: modem via cavo, DSL e LAN**

Assicurati che tutti i cavi del modem siano collegati correttamente, incluso il cavo di alimentazione, il cavo che collega il modem al computer e il cavo che collega il modem alla presa a muro. Controlla i cavi e le alimentazioni degli hub e dei router Ethernet.

## **Accendi e spegni il modem e reimpostane l'hardware**

Spegni il modem DSL o via cavo per alcuni minuti, quindi riaccendilo. Alcuni ISP raccomandano di scollegare il cavo di alimentazione del modem. Se il modem dispone di un pulsante di reinizializzazione, puoi premerlo prima o dopo aver disattivato e attivato l'alimentazione.

# **Connessioni PPPoE**

Se non puoi collegarti al tuo ISP con PPPoE, verifica di avere inserito le informazioni corrette nelle preferenze Network.

#### **Controllare le impostazioni delle Preferenze di Sistema:**

- 1 Scegli Apple ( $\bullet$ ) > Preferenze di Sistema.
- **2** Fai clic su Network.
- **3** Scegli "Configurazione porte network" dal menu a comparsa Mostra.
- **4** Trascina "Ethernet integrata" al primo posto dell'elenco "Porte network".
- **5** Scegli "Ethernet integrata" dal menu a comparsa Mostra.
- **6** Fai clic su PPPoE.
- **7** Seleziona l'opzione "Connetti usando PPPoE".
- **8** Controlla il campo di testo "Nome account" per accertarti di avere inserito le informazioni corrette fornite dall'ISP.
- **9** Reinserisci la password se desideri registrarla, per accertarti che sia corretta.
- **10** Fai clic su TCP/IP. Assicurati di avere inserito in questo pannello le informazioni corrette ricevute dall'ISP.
- **11** Fai clic su Applica.

## **Connessioni network**

Verifica che il cavo Ethernet sia collegato al computer e alla rete. Controlla i cavi e le alimentazioni degli hub e dei router Ethernet.

Se hai due o più computer che condividono una connessione Internet, assicurati che il network sia configurato correttamente Devi verificare se l'ISP fornisce un solo o più indirizzi IP, uno per ogni computer.

Se usi un solo indirizzo IP, allora è necessario che tu disponga di un router in grado di condividere la connessione, noto anche come NAT (Network Address Translation) o "IP masquerading". Per informazioni sulla configurazione, consulta la documentazione fornita con il router in uso o contatta il responsabile della configurazione network. La base AirPort Extreme può essere utilizzata per condividere un indirizzo IP tra più computer. Per informazioni su come utilizzare la base Airport Extreme, consulta Aiuto Mac oppure visita il sito web di supporto Airport (in inglese) www.apple.com/it/support/airport.

Se non riesci a risolvere il problema seguendo le procedure indicate, contatta il tuo ISP o amministratore network.

### **Communications Regulation Information**

#### **FCC Compliance Statement**

This device complies with part 15 of the FCC rules. Operation is subject to the following two conditions: (1) This device may not cause harmful interference, and (2) this device must accept any interference received, including interference that may cause undesired operation. See instructions if interference to radio or television reception is suspected.

L'utilisation de ce dispositif est autorisée seulement aux conditions suivantes : (1) il ne doit pas produire de brouillage et (2) l'utilisateur du dispositif doit étre prêt à accepter tout brouillage radioélectrique reçu, même si ce brouillage est susceptible de compromettre le fonctionnement du dispositif.

#### **Radio and Television Interference**

This computer equipment generates, uses, and can radiate radio-frequency energy. If it is not installed and used properly—that is, in strict accordance with Apple's instructions—it may cause interference with radio and television reception.

This equipment has been tested and found to comply with the limits for a Class B digital device in accordance with the specifications in Part 15 of FCC rules. These specifications are designed to provide reasonable protection against such interference in a residential installation. However, there is no guarantee that interference will not occur in a particular installation.

You can determine whether your computer system is causing interference by turning it off. If the interference stops, it was probably caused by the computer or one of the peripheral devices.

If your computer system does cause interference to radio or television reception, try to correct the interference by using one or more of the following measures:

- Turn the television or radio antenna until the interference stops.
- Move the computer to one side or the other of the television or radio.
- Move the computer farther away from the television or radio.
- Plug the computer into an outlet that is on a different circuit from the television or radio. (That is, make certain the computer and the television or radio are on circuits controlled by different circuit breakers or fuses.)

If necessary, consult an Apple-authorized service provider or Apple. See the service and support information that came with your Apple product. Or, consult an experienced radio/television technician for additional suggestions.

Changes or modifications to this product not authorized by Apple Inc., could void the EMC compliance and negate your authority to operate the product.

This product has demonstrated EMC compliance under conditions that included the use of compliant peripheral devices and shielded cables between system components. It is important that you use compliant peripheral devices and shielded cables (including Ethernet network cables) between system components to reduce the possibility of causing interference to radios, television sets, and other electronic devices. *Responsible party (contact for FCC matters only):* Apple Inc.

Product Compliance 1 Infinite Loop M/S 26-A Cupertino, CA 95014-2084

408-974-2000

#### **Wireless Radio Use**

This device is restricted to indoor use when operating in the 5.15 to 5.25 GHz frequency band.

Cet appareil doit être utilisé à l'intérieur.

#### **Exposure to Radio Frequency Energy**

The radiated output power of the AirPort Extreme Card in this device is far below the FCC radio frequency exposure limits for uncontrolled equipment. This device should be operated with a minimum distance of at least 20 cm between the AirPort Extreme Card antennas and a person's body and must not be co-located or operated with any other antenna or transmitter.

#### **Comunità europea**

Conforme alle direttive europee 72/23/EEC, 89/336/EEC e 99/5/EC.

#### **Dichiarazione di conformità Europa-Unione Europea**

The equipment complies with the RF Exposure Requirement 1999/519/EC, Council Recommendation of 12 July 1999 on the limitation of exposure of the general public to electromagnetic fields (0 Hz to 300 GHz. This equipment meets the following conformance standards: EN300 328, EN301 893, EN301 489-17, EN60950

Con la presente, Apple Inc. dichiara che questa scheda Mini-PCIe 802.11a/b/g è conforme ai requisiti essenziali ed alle disposizioni pertinenti stabilite dalla direttiva 1999/5/EC.

#### **Korea Mouse Statement**

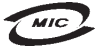

명칭(모델명): Mighty Mouse (A1152) 인증 번 호: F-C011-05-3838(B) 인 증 자 상 호 : 애플컴퓨터코리아(주) 제 조 년 월 일 : 별도표가 제 조자/제조국: Apple Computer Inc. / 말레이지아

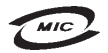

명 칭(모델 명): Mighty Mouse (A1152) 인증 번 호: E-C011-05-3838 (B) 인 증 자 상 호 : 애플컴퓨터코리아(주) 제 조 년 월 일 : 별도표기 제 조자/제조국: Apple Computer Inc. / 중국

#### **Korea Statements**

"당해 무선설비는 운용 중 전파혼신 가능성이 있음"

B급 기기 (가정용 정보통신기기) 이 기기는 가정용으로 전자파적합등록을 한 기기로서 주거지역에서는 물론 모든지역에서 사용할 수 있습니다.

#### **Singapore Wireless Certification**

Complies with **IDA** Standards DB00063

#### **Taiwan Wireless Statements**

#### 於 24GH<sub>2</sub> 區域內操作之 無線設備的警告聲明

經刑式認證合格之低功率射頻雷機,非經許可,公司、 商號或使用者均不得擅自變更頻率、加大功率或變更原 設計之特性及功能。低功率射頻電機之使用不得影響飛 指依雷信法規定作業之無線雷通信。低功率射頻雷機須 ……<br>忍受合法通信或工業・科學及醫療用電波輻射性電機設 構之干擾。

#### 於 5.25GHz 至 5.35GHz 區域內操作之 無線設備的警告聲明

工作頻率 5 250 ~ 5 350GHz 該類段限於室內使用。

#### **Taiwan Statement**

產品名稱:滑鼠

型號: A1152

進口商:美商蘋果電腦股份有限公司台灣分公司

#### **Taiwan Class B Statement**

Class B 設備的警告聲明 NIL

#### **VCCI Class B Statement**

情報処理装置等電波障害自主規制について

この装置は、情報処理装置等電波障害自主規制協議 会 (VCCI) の基準に基づくクラス B 情報技術装置で す。この装置は家庭環境で使用されることを目的と していますが、この装置がラジオやテレビジョン受 信機に近接して使用されると、受信障害を引き起こ すことがあります。

取扱説明書に従って正しい取扱をしてください。

#### **Informazioni sul mouse LED Classe 1**

Il mouse Apple Mighty Mouse è un prodotto LED Classe 1 in accordo alla IEC 60825-1 A1 A2.

Inoltre è conforme alla specifica canadese ICES-003 per la Classe B.

#### **Uso di un modem esterno USB**

Se colleghi iMac a una linea telefonica utilizzando un modem USB esterno, consulta le informazioni relative all'agenzia di telecomunicazioni fornite con il manuale del modem.

#### **Informazioni sullo smaltimento e il riciclaggio**

Il sistema di retroilluminazione di questo prodotto potrebbe contenere mercurio. Smaltiscilo seguendo le normative ambientali locali.

Per informazioni sul programma di riciclo Apple, visita il sito web (in inglese) www.apple.com/it/environment.

#### *Unione Europea*

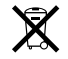

Questo simbolo significa che, in base alle leggi e alle normative locali, il prodotto dovrebbe essere eliminato separatamente dai rifiuti domestici. Quando il prodotto diventa inutilizzabile, portalo nel punto di raccolta stabilito dalle autorità locali. Alcuni punti di raccolta accettano i prodotti gratuitamente. La raccolta separata e il riciclaggio del prodotto al momento dell'eliminazione aiutano a conservare le risorse naturali e assicurano che venga riciclato in maniera tale da salvaguardare la salute umana e l'ambiente.

#### **Smaltimento della batteria**

iMac è dotato di una batteria interna di backup che consente di non perdere le impostazioni, quali la data e l'ora, quando il computer è spento. Non cercare di cambiare la batteria. Solo un tecnico Apple certificato può cambiarla.

Quando il prodotto diventa inutilizzabile, smaltiscilo in conformità con le leggi e normative ambientali locali.

*Nederlands:* Gebruikte batterijen kunnen worden ingeleverd bij de chemokar of in een speciale batterijcontainer voor klein chemisch afval (kca) worden gedeponeerd.

*Deutschland:* Dieses Gerät enthält Batterien. Bitte nicht in den Hausmüll werfen. Entsorgen Sie dieses Gerätes am Ende seines Lebenszyklus entsprechend der maßgeblichen gesetzlichen Regelungen.

*Taiwan:*

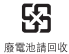